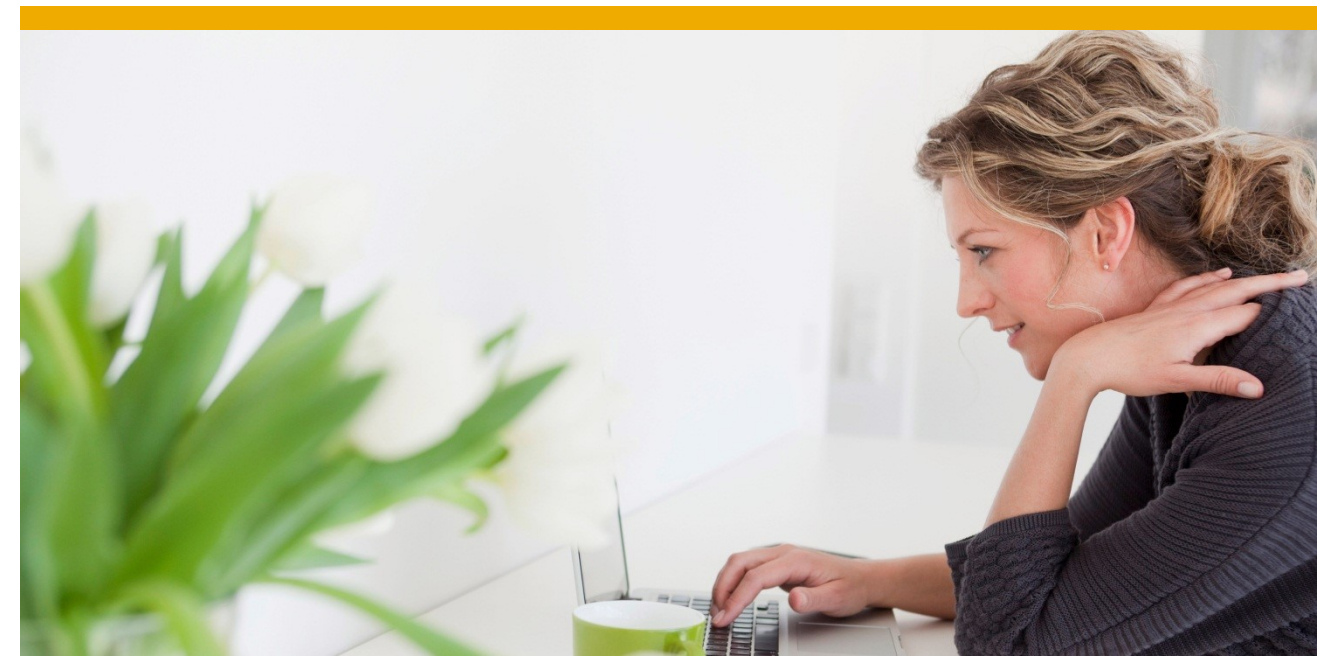

# **Improvement of Production Execution and SAP Process Management (PP-PI-PMA) by SAP Notes**

Increase Performance, Improve Usability and Total Cost of Ownership (TCO) of SAP Business Suite and S/4HANA

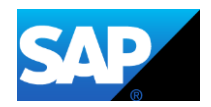

# **TABLE OF CONTENTS**

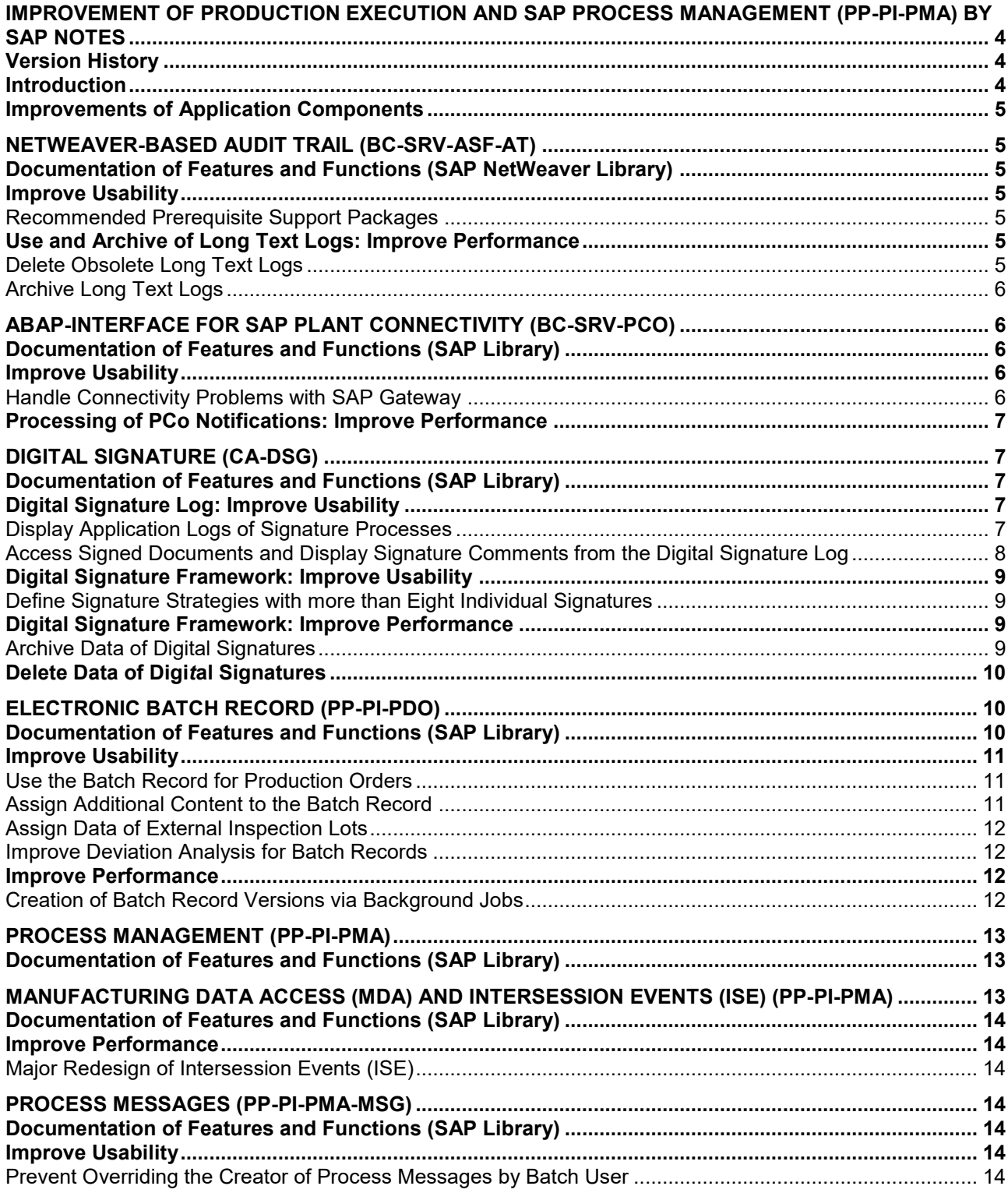

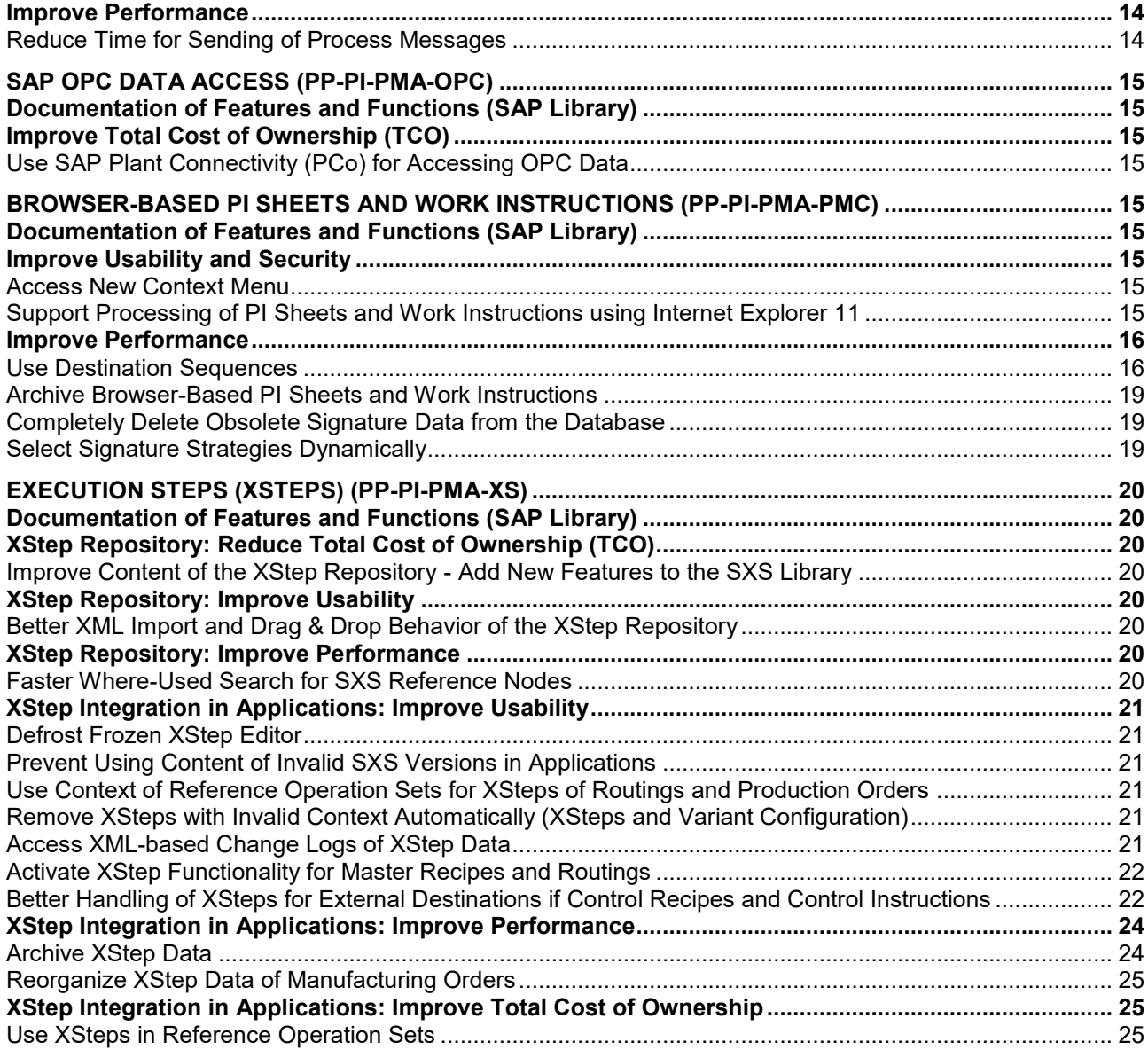

# <span id="page-3-0"></span>**IMPROVEMENT OF PRODUCTION EXECUTION AND SAP PROCESS MANAGEMENT (PP-PI-PMA) BY SAP NOTES**

# <span id="page-3-1"></span>**Version History**

Current Version: Version 1.1 (2017-03-01) Minor improvements (removed typos etc.) Previous Version: Version 1.0 (2016-12-29) Initial version

# <span id="page-3-2"></span>**Introduction**

SAP provides several *Business Suite* applications to support production execution in batchoriented production and discrete production:

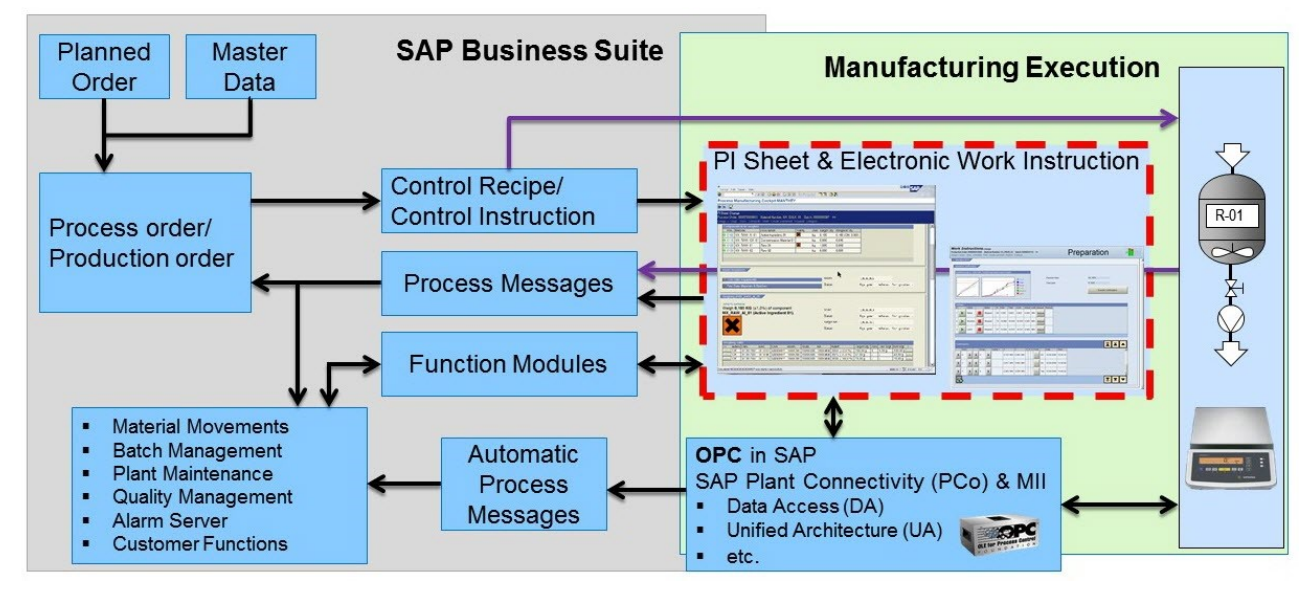

**Figure 1: Main Functional Blocks of Production Execution and SAP Process Management (PP -PI-PMA)**

Most of these applications were developed before SAP introduced the *Enhancement Package* concept. Since its introduction for *SAP Business Suite*, SAP has delivered several *Business Functions* that contain functional enhancements of the applications:

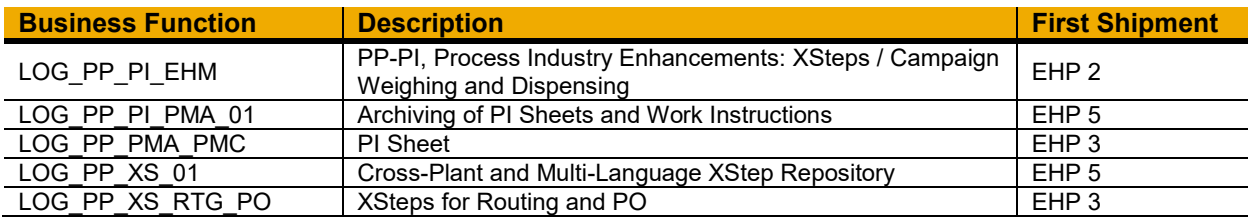

Since then the mentioned applications have shown to be a robust and reliable support of manufacturing execution processes.

These applications are still included in the actual *Enhancement Packages* of the *SAP Business Suite*. They can also be used in *SAP S/4HANA On-Premise* editions.

This document describes improvements of these applications that prevent errors, improve performance, and lower the total cost of ownership. These improvements were realized and shipped as parts of SAP notes.

# <span id="page-4-0"></span>**Improvements of Application Components**

The following application components received significant improvements by SAP notes:

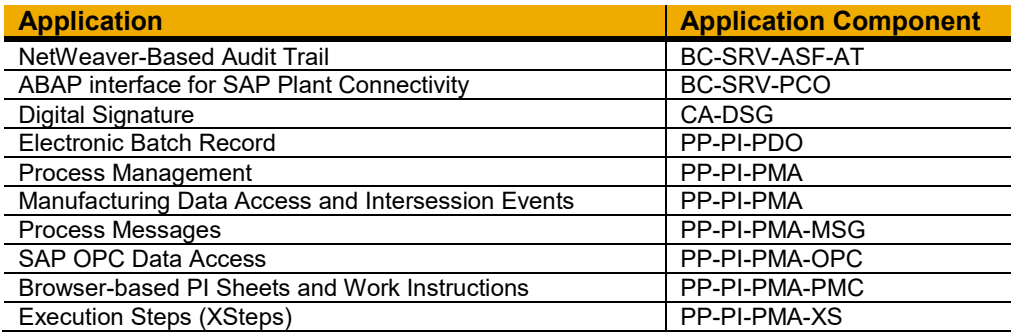

Details about the improvements are explained in the following chapters.

# <span id="page-4-1"></span>**NETWEAVER-BASED AUDIT TRAIL (BC-SRV-ASF-AT)**

The *Audit Trail* (Logging) component enables you to log and evaluate changed data in the system. *Audit Trail* facilitates a detailed, consistent and traceable description of your production processes. You can change logging settings simply and without technical modification and carry out an evaluation of the changed data that conforms to the requirements like those of the *Federal Drug Administration* (*FDA*).

# <span id="page-4-2"></span>**Documentation of Features and Functions (SAP NetWeaver Library)**

SAP NetWeaver Library: Technology Platform -> SAP NetWeaver 7.5 -> Function-Oriented View

- [Link](http://help.sap.com/saphelp_nw75/helpdata/en/78/fafa467a394157bbe7e00d8365d480/frameset.htm)
- Menu Path: Application Server -> Application Server ABAP -> Other Services -> Services for Administrators -> Audit Trail (BC-SRV-ASF-AT)

# <span id="page-4-3"></span>**Improve Usability**

#### <span id="page-4-4"></span>*Recommended Prerequisite Support Packages*

The *NetWeaver-based Audit Trail* is available since *SAP\_BASIS 7.01*, *Support Package 6* (*SAPKB70106*) and the corresponding support packages of higher *SAP\_BASIS* releases. After the initial shipment there were additional improvements regarding performance and stability. SAP note [1834718](https://launchpad.support.sap.com/#/notes/1834718) contains information about the recommended support packages that should be applied to be able to consume these improvements.

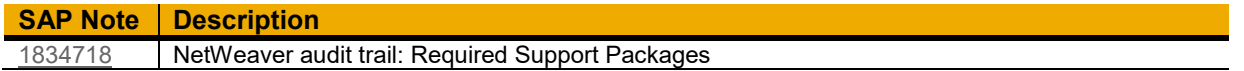

# <span id="page-4-5"></span>**Use and Archive of Long Text Logs: Improve Performance**

#### <span id="page-4-6"></span>*Delete Obsolete Long Text Logs*

To trace changes on *SAPscript* long texts it is necessary to activate table logging for the tables *STXH* and *STXL*. But this activation will lead to a large increase of the *DBTABLOG* data sets: *SAPscript* texts are used in lots of business processes. And not all of these business processes are relevant for logging the changes of the corresponding long text log changes. The corrections of SAP note [2236509](https://launchpad.support.sap.com/#/notes/2236509) introduce additional functions to reduce the number of recorded long text log files to the required logs. Identification of those long text changes that must be logged are described in the *SAP NetWeaver Library* of the *Audit Trail* (chapter [Configure](http://help.sap.com/saphelp_nw75/helpdata/en/f3/faa3f04987400ebb2c345e4bf2115f/content.htm?frameset=/en/78/fafa467a394157bbe7e00d8365d480/frameset.htm¤t_toc=/en/78/fafa467a394157bbe7e00d8365d480/plain.htm&node_id=18)  [Deletion of Long Text Logs\)](http://help.sap.com/saphelp_nw75/helpdata/en/f3/faa3f04987400ebb2c345e4bf2115f/content.htm?frameset=/en/78/fafa467a394157bbe7e00d8365d480/frameset.htm¤t_toc=/en/78/fafa467a394157bbe7e00d8365d480/plain.htm&node_id=18). Using this information, it is possible to define a positive list of the relevant long text objects that are logged. All other long text log objects do not need to be logged. To suppress them from being logged, the system allows to maintain the filter table for long text log change recording (transaction *S\_AUT04*):

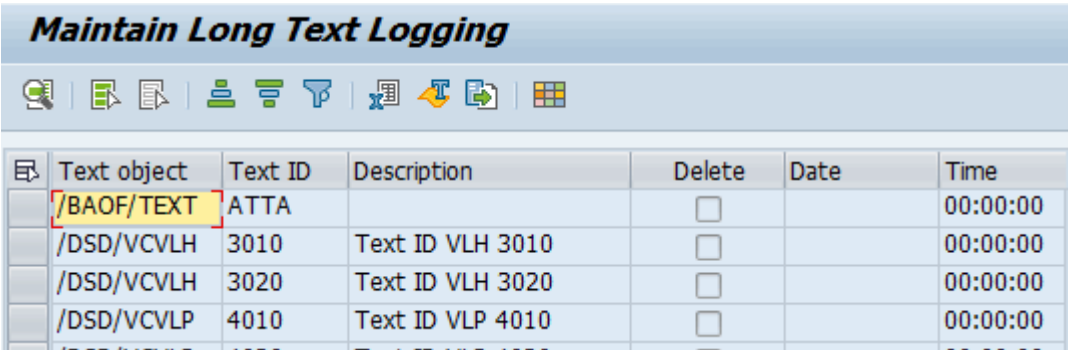

**Figure 2: Define Filter Values for Long Text Log Creation (TA S\_AUT04)**

More details how to maintain the filter are described in the chapter [Filter for Long Text](http://help.sap.com/saphelp_nw75/helpdata/en/c1/62771766d24daa86bee01c7806d04c/content.htm?frameset=/en/f3/faa3f04987400ebb2c345e4bf2115f/frameset.htm¤t_toc=/en/78/fafa467a394157bbe7e00d8365d480/plain.htm&node_id=20) Logging of the *SAP NetWeaver Library* of the *Audit Trail*. Please note that after synchronizing the filter tables and saving the data it is necessary to restart the system and all of its application servers.

It is possible to delete the obsolete long text logs from table *DBTABLOG* using the above defined filter table (see chapter [Delete Long Text Logs\)](http://help.sap.com/saphelp_nw75/helpdata/en/98/d84681d1a64d4e923cda9b84d5adf1/content.htm?frameset=/en/c1/62771766d24daa86bee01c7806d04c/frameset.htm¤t_toc=/en/78/fafa467a394157bbe7e00d8365d480/plain.htm&node_id=19). The above mentioned SAP note [2236509](https://launchpad.support.sap.com/#/notes/2236509) introduced the new transaction *S\_AUT05* and the new report *S\_AUT\_DEL* for deleting these obsolete long text logs.

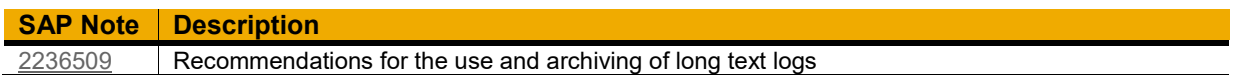

# <span id="page-5-0"></span>*Archive Long Text Logs*

Further improvements to increase the performance can be archived by archiving long text log files. SAP note [2236509](https://launchpad.support.sap.com/#/notes/2236509) provides best practices to prepare and execute archiving. This includes the activation of archive information structures, the structure of the archive, and the activation of an additional database index. Carefully read and implement the SAP notes [2286231](https://launchpad.support.sap.com/#/notes/2286231) and [2362854.](https://launchpad.support.sap.com/#/notes/2362854) At best do this before starting to archive your long text logs.

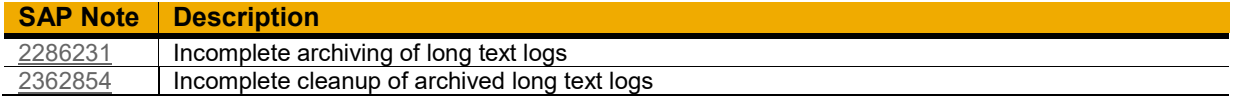

# <span id="page-5-1"></span>**ABAP-INTERFACE FOR SAP PLANT CONNECTIVITY (BC-SRV-PCO)**

*SAP Plant Connectivity* (*PCo*) is the favorite application to connect external data sources with *SAP Business Suite* applications. In the meantime, the usage of *SAP PCo* is **free of charge** for customers that own a valid *Business Suite* license.

#### <span id="page-5-2"></span>**Documentation of Features and Functions (SAP Library)**

SAP Library: Enterprise Management -> Manufacturing -> SAP Plant Connectivity -> SAP Plant Connectivity 15.1

- $\bullet$  [Link](http://help.sap.com/saphelp_pco151/helpdata/en/84/205c1b7bae43cdaa021b86c7ec807e/frameset.htm)
- Menu Path: Processes and Integration Scenarios with SAP PCo -> Connection to External Data Sources to Bus. Suite Applications

#### <span id="page-5-3"></span>**Improve Usability**

#### <span id="page-5-4"></span>*Handle Connectivity Problems with* S*AP Gateway*

Connecting *SAP Business Suite* applications with *PCo* agents require that suited entries are made for the corresponding RFC destination (transaction *SM59*). If the SAP application cannot connect to *SAP PCo*, this might be related to missing entries in *reginfo*- and *secinfo* files of the SAP gateway (transaction *SMGW*). SAP note [1789575](https://launchpad.support.sap.com/#/notes/1789575) describes the required activities to establish the connection.

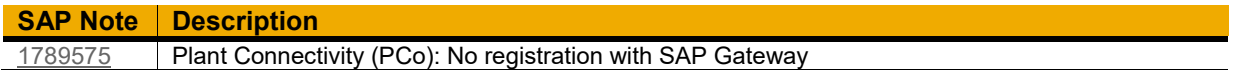

# <span id="page-6-0"></span>**Processing of PCo Notifications: Improve Performance**

*SAP PCo* introduced the possibility to bundle notification messages. This feature allows to improve the performance of sending and receiving notifications. SAP note [1901723](https://launchpad.support.sap.com/#/notes/1901723) provided the required corrections to be able to handle bundled notification messages by *SAP Business Suite* applications. To ensure that all XML attributes of a *PCo* notification message can be accessed and evaluated it is necessary to implement the corrections of SAP note [2079530.](https://launchpad.support.sap.com/#/notes/2079530)

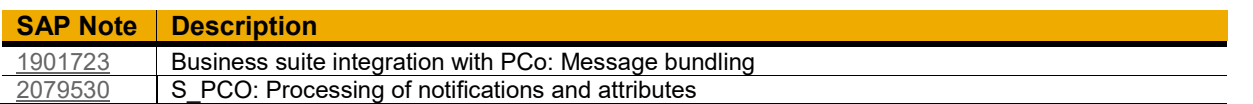

# <span id="page-6-1"></span>**DIGITAL SIGNATURE (CA-DSG)**

After SAP introduced the class-based signature tool it has been quite easy to implement digital signatures for ABAP-based applications of the *SAP Business Suite*: Just follow the instructions of the implementation guide that is attached to SAP note [700495.](https://launchpad.support.sap.com/#/notes/700495)

# <span id="page-6-2"></span>**Documentation of Features and Functions (SAP Library)**

SAP Library: Enterprise Management -> SAP ERP -> SAP ERP 6.0 EHP8

- [Link](http://help.sap.com/erp2005_ehp_08/helpdata/en/ec/eae4535dd4414de10000000a174cb4/frameset.htm)
- Menu Path: SAP ERP -> SAP ERP Cross Application Functions -> Cross Services -> Scenarios in Applications -> Data Archiving (CA-ARC) -> ArchiveLink Scenarios -> SAP ArchiveLink – Application Scenarios (PP) -> Optical Archiving of Batch Records (PP-PI)

# <span id="page-6-3"></span>**Digital Signature Log: Improve Usability** *Display Application Logs of Signature Processes*

<span id="page-6-4"></span>During execution of signature processes the system creates application log entries. SAP provided the transaction *DSAL* to access and evaluate these application logs. This transaction is only available in SAP systems with an *ERP SAP\_APPL* software layer. But as the digital signature functionality is located in the *SAP\_ABA* basis layer, it is also used in systems without the *SAP\_APPL* software layer. After implementing SAP note [1139038](https://launchpad.support.sap.com/#/notes/1139038) the new transaction *DSLOG* is available in your system. It now allows the access and the evaluation of application logs in all systems that can use the digital signature tool functionality. In addition to the functionality of transaction *DSAL* it allows to access and display archived application log data:

# **IMPROVEMENT OF PRODUCTION EXECUTION AND SAP PROCESS MANAGEMENT BY SAP NOTES**

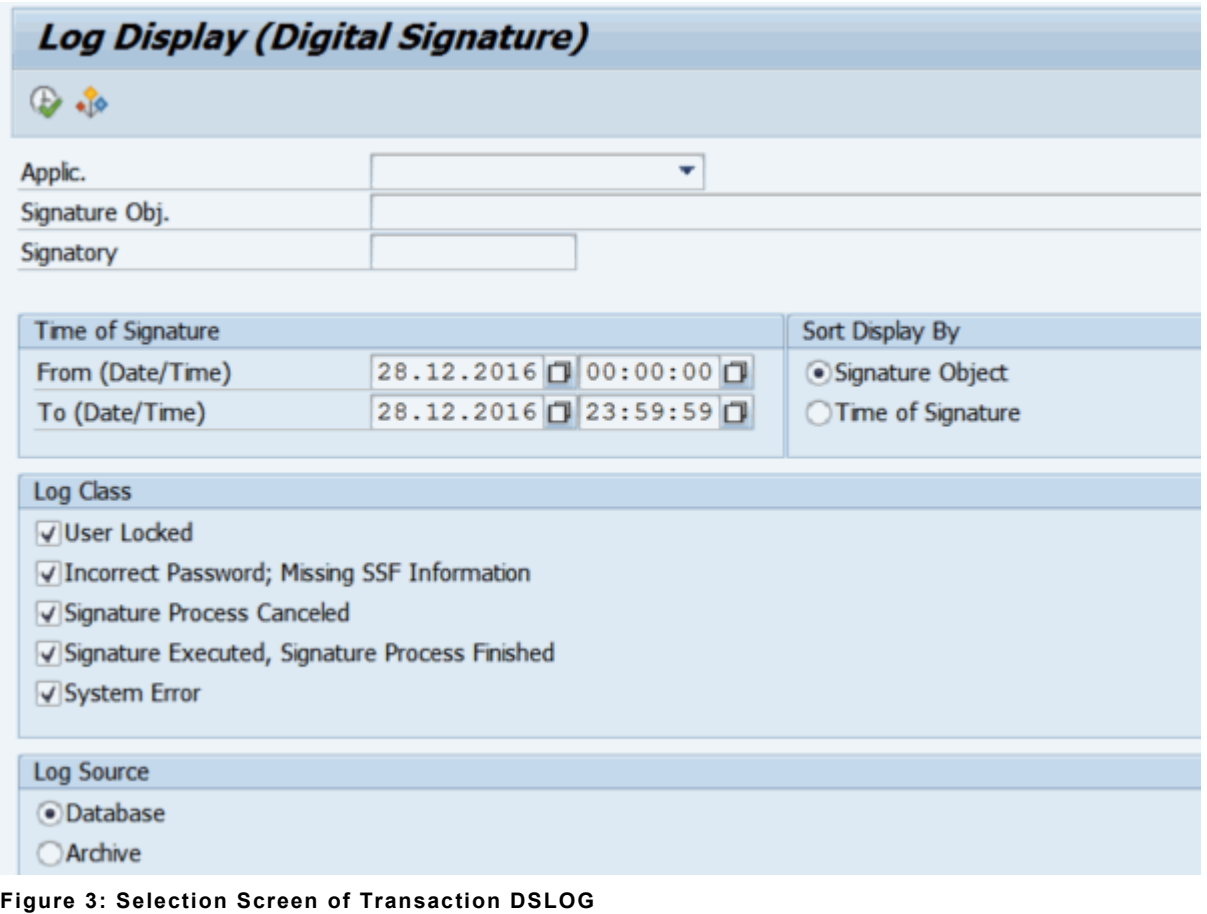

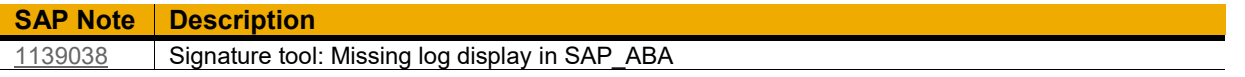

<span id="page-7-0"></span>*Access Signed Documents and Display Signature Comments from the Digital Signature Log* During evaluation of the signature logs it might be necessary to display the signed document or check the comments that the signer entered during signing. To archive this SAP provided suited Business Add-ins (BAdI) for the transactions *DSAL* and *DSLOG*:

- $\bullet$  The classical BAdI CJ\_DSAL\_FUNC has to be implemented to enhance transaction DSAL. The SAP notes [594010,](https://launchpad.support.sap.com/#/notes/594010) [827417,](https://launchpad.support.sap.com/#/notes/827417) an[d 1027446](https://launchpad.support.sap.com/#/notes/1027446) provide the required information for creating the suited custom implementation of the BAdI.
- The kernel-based BAdI BADI\_DS\_DSAL\_FUNC allows the same enhancement for transaction DSLOG. Please check that the corrections of SAP not[e 1742572](https://launchpad.support.sap.com/#/notes/1742572) are existing in your system. The function to display the comments of individual signatures is part of the core functionality of transaction DSLOG and does not require implementing the BAdI:

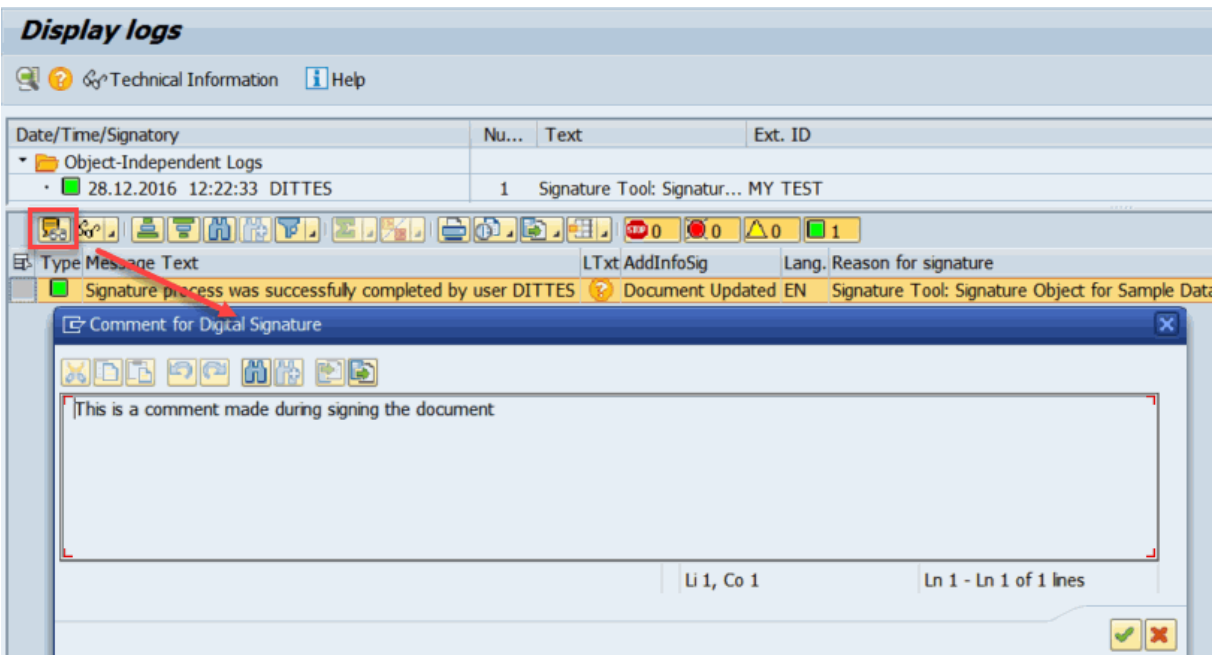

#### **Figure 4: Display the Comment of an Individual Signature (Transaction DSLOG)**

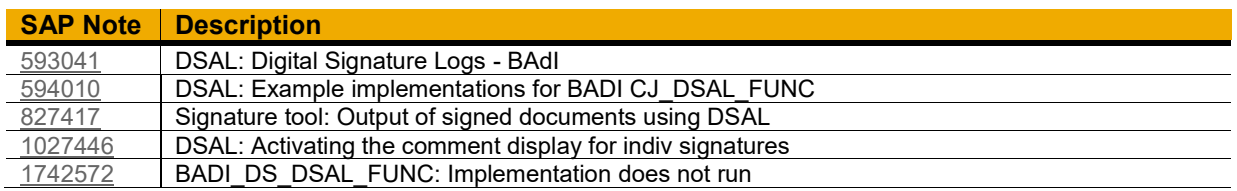

# <span id="page-8-0"></span>**Digital Signature Framework: Improve Usability**

# <span id="page-8-1"></span>*Define Signature Strategies with more than Eight Individual Signatures*

SAP provides the possibility to set up multi-step signature processes like four eyes cross-checks by defining signature strategies (transactions *ELSIG00*, *ELSIG01*, *ELSIG02*, and *ELSIG03*/*ELSIG03N*). This includes also the definition about the sequence in which the individual signatures have to be executed. Initially the number of individual signatures of a signature strategy was limited to eight individual signatures. But some business processes like the long-term approval of documents requires more than eight individual signatures per signature strategy. If your business process has similar requirements, then check the SAP notes [861377](https://launchpad.support.sap.com/#/notes/861377) and [1481933.](https://launchpad.support.sap.com/#/notes/1481933)

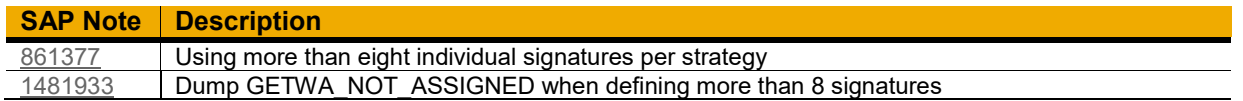

#### <span id="page-8-2"></span>**Digital Signature Framework: Improve Performance**

#### <span id="page-8-3"></span>*Archive Data of Digital Signatures*

If data of the application is going to be archived the corresponding digital signature data should also be archived. Archived digital signature data remains accessible in the archive after deleting the corresponding datasets from the database.

Archiving of the digital signature data is available as of support package 4 of software component *SAP\_ABA 7.02*: SAP introduced the new archiving object *DS\_ARCH* of the archiving transaction *SARA*:

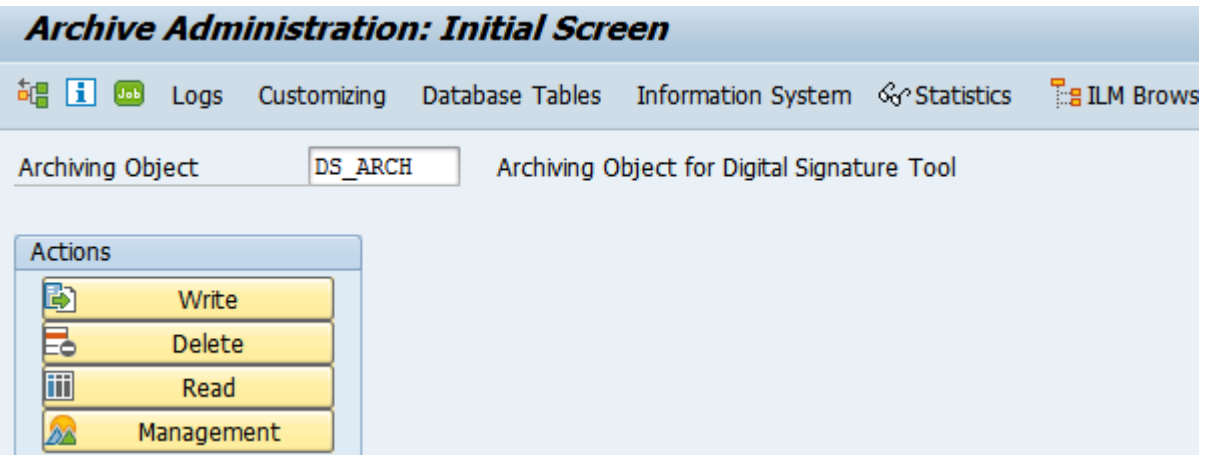

#### **Figure 5: Archiving Signature Data using Transaction SARA**

As a prerequisite to archive the signature data it is necessary to flag their signature header data for archiving. Setting this flag has to be triggered when the application data is archived. Please note that **setting the archive flag is currently not implemented** for the applications that use the digital signature framework. Efforts to implement setting the archive flag are quite low. The required activities are described in the chapter *Archiving Guide Digital Signature Tool* of the implementation guide (attachment of SAP note [700495\)](https://launchpad.support.sap.com/#/notes/700495).

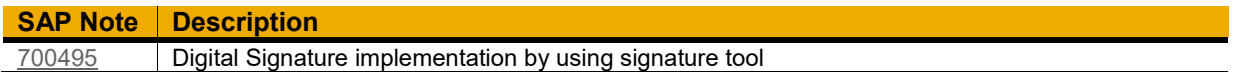

#### <span id="page-9-0"></span>**Delete Data of Digi***t***al Signatures**

If documents that had digital signature processes were deleted in applications that use the digital signature tool, the dependent entries (the data from the signature processes) was not deleted from the database tables of the digital signature framework. These entries are orphaned to an extent, because the business data they refer to no longer exist in the system or because the connection with this data can no longer be restored. Follow the instructions of SAP note [2085590](https://launchpad.support.sap.com/#/notes/2085590) to detect and remove orphaned database table entries. The incomplete deletion of signature data of browser-based PI Sheets and work instructions was fixed with SAP note [2270500.](https://launchpad.support.sap.com/#/notes/2270500)

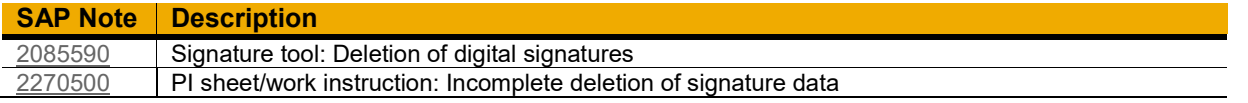

### <span id="page-9-1"></span>**ELECTRONIC BATCH RECORD (PP-PI-PDO)**

Batch records allow the documentation of the production and the processing of your batches. Initially the batch records have been mostly used during batch-oriented production of pharmaceuticals and active ingredients. In the meantime, batch records are also required for production of food and beverages. Also the discrete production of medical devices requires batch record functionality. The following chapters briefly describe the available enhancements that are part of SAP notes.

#### <span id="page-9-2"></span>**Documentation of Features and Functions (SAP Library)**

SAP Library: Enterprise Management -> SAP ERP -> SAP ERP 6.0 EHP8

- $\bullet$  [Link](http://help.sap.com/erp2005_ehp_08/helpdata/en/77/25b853ff98b44ce10000000a174cb4/content.htm?frameset=/en/31/83b6535fe6b74ce10000000a174cb4/frameset.htm¤t_toc=/en/31/83b6535fe6b74ce10000000a174cb4/plain.htm&node_id=10&show_children=false)
- Menu Path: SAP ERP -> SAP ERP Central Components -> Logistics -> Production Planning and Control (PP) -> Production Planning for Process Industries (PP-PI) -> Process Data Documentation and Evaluation (PP-PI-PDO) - > Process Data Documentation

# <span id="page-10-0"></span>**Improve Usability**

# <span id="page-10-1"></span>*Use the Batch Record for Production Orders*

The creation of batch records for batches of production orders is now possible by creating an implementation of the new BAdI *BADI\_VBP\_ORD\_EXT*. The BAdI is shipped as content of SAP not[e 1993446.](https://launchpad.support.sap.com/#/notes/1993446) Implementation efforts are reduced when the provided sample class *CL\_EI\_VBP\_ORD\_EXT* is inherited. Similar to the application data of the PP-PI batch records the work instructions, the process messages, and other application data of the batch are also part of the batch record. This includes archiving the batch record data on optical archives using *SAP ArchiveLink* technology.

# **Display Batch Record**

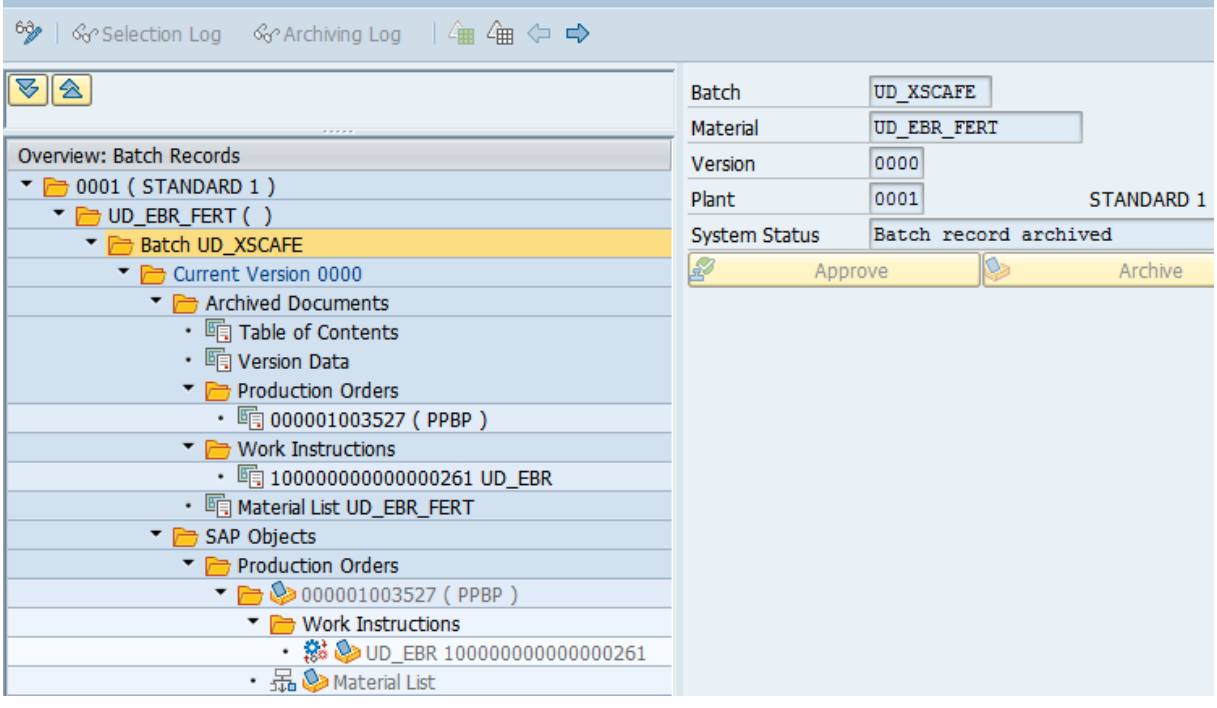

**Figure 6: Batch Record for Batch of the Production Order (Transaction COEBR)**

#### **SAP Note Description**

[1993446](https://launchpad.support.sap.com/#/notes/1993446) Batch record: Preparation for integration of external inspection lots

#### <span id="page-10-2"></span>*Assign Additional Content to the Batch Record*

Until now there were only very limited possibilities to add additional custom information of batches to the batch record. If the batches are used in other applications like quality messages or outbound deliveries, it would require quite complex custom development to add the application context to the batch record.

The assignment of additional content is now easily possible by creating an implementation of the new BAdI *BADI\_VBP\_CUST\_EXT*. The BAdI is shipped as content of SAP note [1993446.](https://launchpad.support.sap.com/#/notes/1993446) Implementation efforts are reduced when the provided sample class *CL\_EI\_VBP\_CUST\_EXT* is inherited. The additional content is collected in a new folder (Customer Objects) of the navigation tree of the batch record. The new BAdI provides additional methods to navigate to the application or archive the application data:

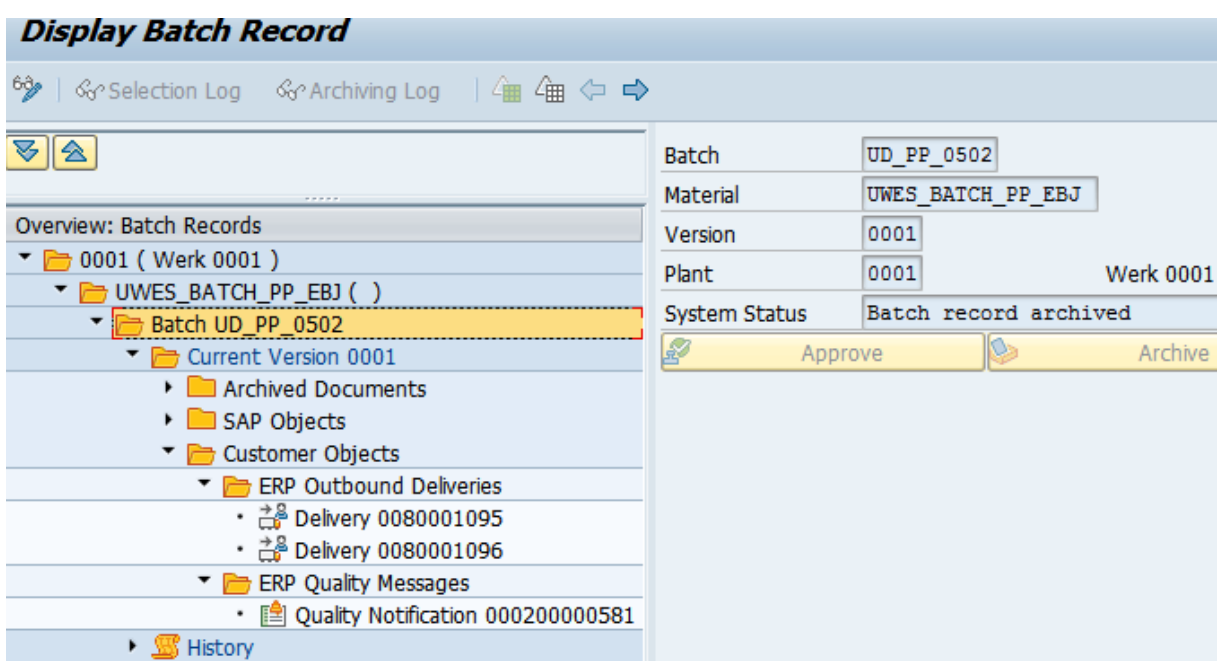

**Figure 7: Display Data of Additional Applications in the Batch Record (Transaction COEBR)**

# <span id="page-11-0"></span>*Assign Data of External Inspection Lots*

Batches of the batch record are assigned to external inspection lots that, for example, were created during the confirmation of the goods receipt in *SAP Extended Warehouse Management* (*EWM*). The handling of the external inspection lots in the batch records is less user-friendly.

To improve the usability of external inspection lots the new BAdI *BADI\_VBP\_LOT\_EXT* is provided. The BAdI and its sample class *CL\_EI\_VBP\_LOT\_EXT* are shipped as content of SAP note [1993446.](https://launchpad.support.sap.com/#/notes/1993446)

#### **SAP Note Description**

[1993446](https://launchpad.support.sap.com/#/notes/1993446) Batch record: Preparation for integration of external inspection lots

#### <span id="page-11-1"></span>*Improve Deviation Analysis for Batch Records*

SAP offers the possibility to execute deviation analysis for batch records. Under certain circumstances more deviation documents are created for a batch record version than needed. This may lead to confusion during audits. The SAP notes [2268946,](https://launchpad.support.sap.com/#/notes/2268946) [2305649,](https://launchpad.support.sap.com/#/notes/2305649) and [2375232](https://launchpad.support.sap.com/#/notes/2375232) contain improvements that allow streamlining the creation of deviation documents.

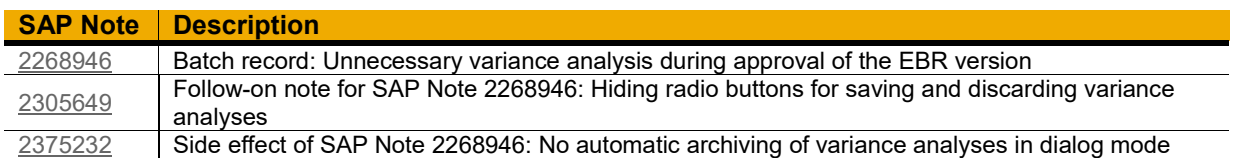

#### <span id="page-11-2"></span>**Improve Performance**

#### <span id="page-11-3"></span>*Creation of Batch Record Versions via Background Jobs*

The automatic creation of new batch record versions via background jobs is currently not supported in SAP standard. But it is possible to create a custom report instead. Unfortunately, the required function module *VB\_CP\_NEW\_VERSION\_CREATE* is not suited for execution in background jobs. Implement SAP note [2233620](https://launchpad.support.sap.com/#/notes/2233620) to add the required coding changes that allow background job usage.

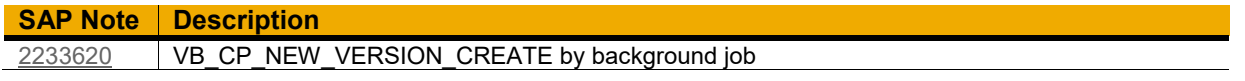

# <span id="page-12-0"></span>**PROCESS MANAGEMENT (PP-PI-PMA)**

You can use the applications of the process management component to coordinate the exchange of production-relevant data between the *SAP Business Suite* system and the independent production level (of an external system). The following chapters contain information about improvements of specific applications like *Intersession Event*s (*ISE*), process messages, Browser-based PI Sheets, work instructions, and XSteps.

# <span id="page-12-1"></span>**Documentation of Features and Functions (SAP Library)**

SAP Library: Enterprise Management -> SAP ERP -> SAP ERP 6.0 EHP8

- $\bullet$  [Link](http://help.sap.com/erp2005_ehp_08/helpdata/en/c3/87bf53f106b44ce10000000a174cb4/content.htm?frameset=/en/bd/8bbf53f106b44ce10000000a174cb4/frameset.htm¤t_toc=/en/bd/8bbf53f106b44ce10000000a174cb4/plain.htm&node_id=489&show_children=false)
- Menu Path: SAP ERP -> SAP ERP Central Components -> Logistics -> Production Planning and Control (PP) -> Production Planning for Process Industries (PP-PI) -> Process Management (PP-PI-PMA)

# <span id="page-12-2"></span>**MANUFACTURING DATA ACCESS (MDA) AND INTERSESSION EVENTS (ISE) (PP-PI-PMA)**

*Manufacturing Data Access* (*MDA*) is an internal interface that enables data exchange between different applications of the SAP system. Applications that have registered as services at this interface can read and write values of data points from other applications. You can subscribe to events that have occurred in other applications. The exchange of these events is based on the *Intersession Event* (*ISE*) framework. The *ISE* framework uses the shared buffer of the ABAP application servers to distribute the *ISE* events. In the beginning *MDA* and *ISE* functionality has been used by applications of the process management component.

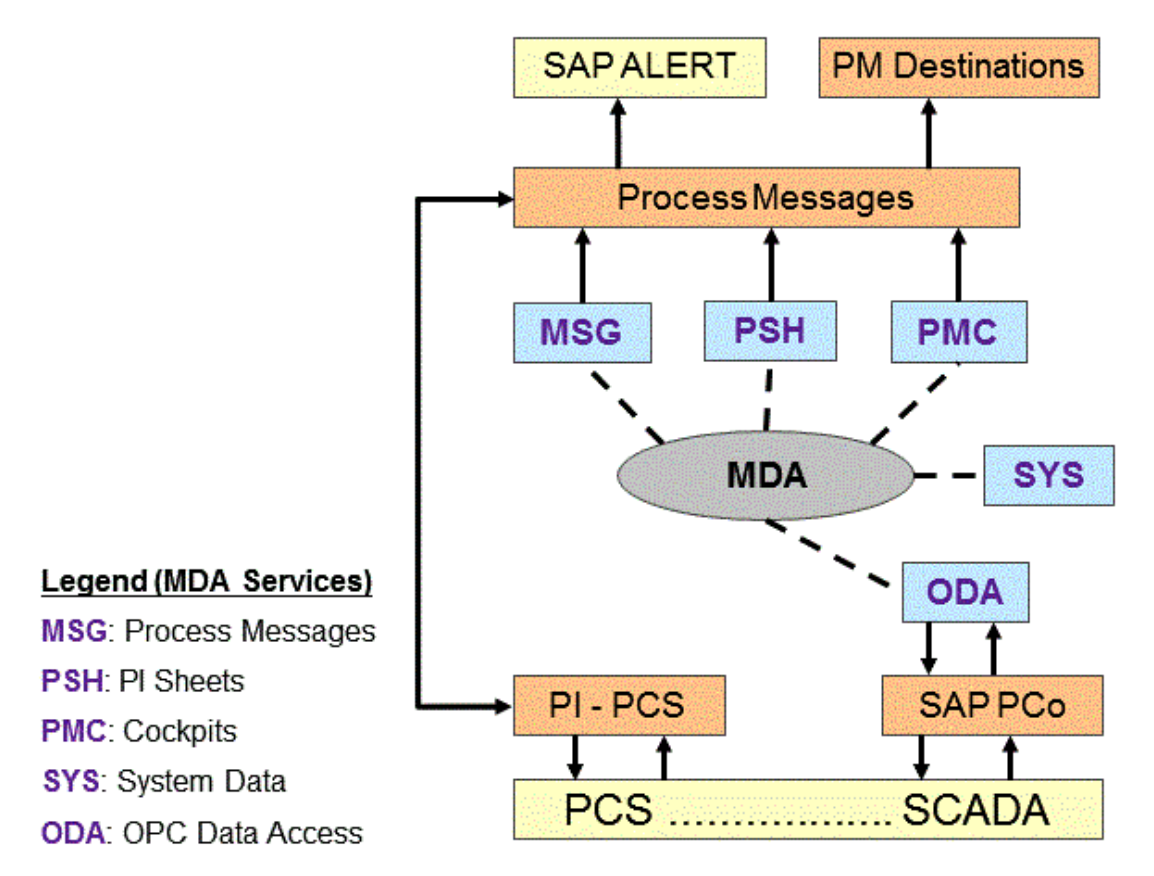

# **MDA Services**

#### **Figure 8: Process Management Applications Using Manufacturing Data Access (MDA) Services**

In the meantime, other applications like the status board of SAP's Aerospace and Defense solution (IS-DFS-LM-STS) use *Intersession Event*s (*ISE*). Based on customer feedback the performance of the *ISE* framework was significantly improved.

# <span id="page-13-0"></span>**Documentation of Features and Functions (SAP Library)**

SAP Library: Enterprise Management -> SAP ERP -> SAP ERP 6.0 EHP8

- $\bullet$  [Link](http://help.sap.com/erp2005_ehp_08/helpdata/en/6c/8bbf53f106b44ce10000000a174cb4/content.htm?frameset=/en/8f/81bf53f106b44ce10000000a174cb4/frameset.htm¤t_toc=/en/bd/8bbf53f106b44ce10000000a174cb4/plain.htm&node_id=832&show_children=false)
- Menu Path: SAP ERP -> SAP ERP Central Components -> Logistics -> Production Planning and Control (PP) -> Production Planning for Process Industries (PP-PI) -> Process Management (PP-PI-PMA) -> Events in PI Sheets and Cockpits -> Manufacturing Data Access

#### <span id="page-13-1"></span>**Improve Performance**

#### <span id="page-13-2"></span>*Major Redesign of Intersession Events (ISE)*

The *ISE* framework was redesigned to reduce the system load and improve the performance. Additional tools and reports are provided to clean-up orphaned entries in shared buffer and in the event registration database. After implementing the corrections of the SAP notes listed below you will benefit from the increase in *ISE* performance.

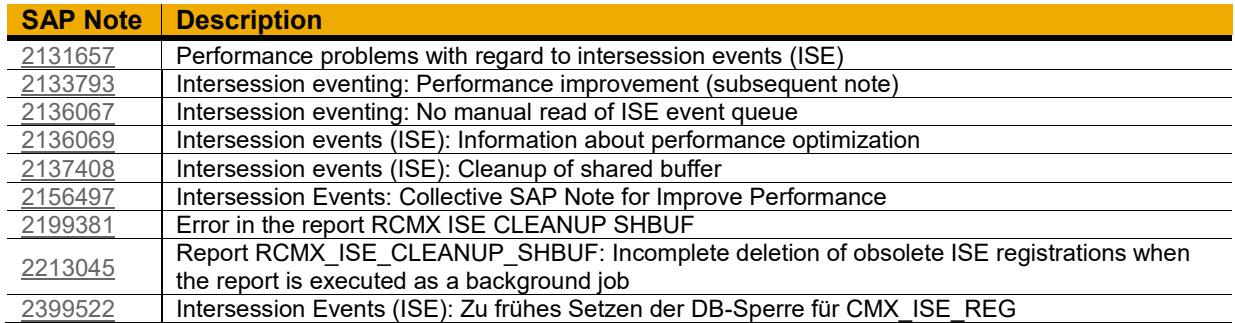

# <span id="page-13-3"></span>**PROCESS MESSAGES (PP-PI-PMA-MSG)**

# <span id="page-13-4"></span>**Documentation of Features and Functions (SAP Library)**

SAP Library: Enterprise Management -> SAP ERP -> SAP ERP 6.0 EHP8

- $\bullet$  [Link](http://help.sap.com/erp2005_ehp_08/helpdata/en/57/52b8535c39b44ce10000000a174cb4/content.htm?frameset=/en/c3/87bf53f106b44ce10000000a174cb4/frameset.htm¤t_toc=/en/bd/8bbf53f106b44ce10000000a174cb4/plain.htm&node_id=491&show_children=false)
- Menu Path: SAP ERP -> SAP ERP Central Components -> Logistics -> Production Planning and Control (PP) -> Production Planning for Process Industries (PP-PI) -> -> Process Management (PP-PI-PMA) -> Process Messages

# <span id="page-13-5"></span>**Improve Usability**

# <span id="page-13-6"></span>*Prevent Overriding the Creator of Process Messages by Batch User*

If process messages are sent automatically by background jobs the person who created the background job appears as creator of the process message. This correct system behavior may not be the wanted behavior. SAP note [1454671](https://launchpad.support.sap.com/#/notes/1454671) introduced the new BAdI *BADI* COCB MSD PROC. It contains methods to set the creator of the process message from the information of the field *SOURCE*. To activate this BAdI it is necessary to create and activate a custom implementation. The example implementation class *CL\_IM\_BADI\_COCB\_MSD\_EXAMPLE* is also part of the corrections and can be used as template for the custom implementation.

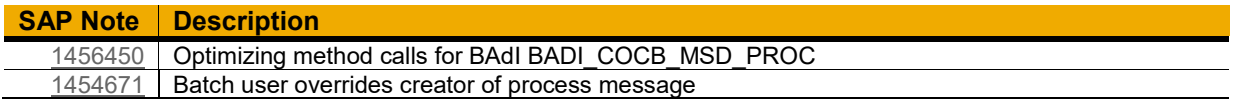

#### <span id="page-13-7"></span>**Improve Performance**

# <span id="page-13-8"></span>*Reduce Time for Sending of Process Messages*

In most cases process messages are sent using the SAP standard reports *RCOCB002*, *RCOCB003*, or *RCOCB004*. Implementing the corrections of SAP note [2146873](https://launchpad.support.sap.com/#/notes/2146873) can speed up sending the process messages significantly.

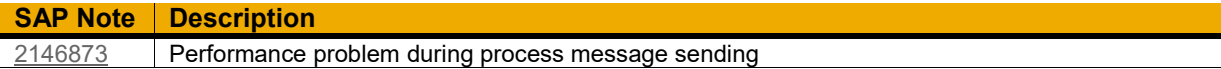

# <span id="page-14-0"></span>**SAP OPC DATA ACCESS (PP-PI-PMA-OPC)**

#### <span id="page-14-1"></span>**Documentation of Features and Functions (SAP Library)**

SAP Library: Enterprise Management -> SAP ERP -> SAP ERP 6.0 EHP8

- $\bullet$  [Link](http://help.sap.com/erp2005_ehp_08/helpdata/en/fd/87c1536ca9b54ce10000000a174cb4/frameset.htm)
- Menu Path: SAP ERP -> SAP ERP Central Components -> Logistics -> Production Planning and Control (PP) -> Production Planning for Process Industries (PP-PI) -> SAP OPC Data Access

#### <span id="page-14-2"></span>**Improve Total Cost of Ownership (TCO)**

#### <span id="page-14-3"></span>*Use SAP Plant Connectivity (PCo) for Accessing OPC Data*

*SAP PCo* is the favorite choice to connect external data sources like weighing systems, process logic controllers with SAP process management components like browser-based PI Sheets, Process Operator Cockpits, or Electronic Work Instructions. You can reuse the configuration in your SAP system that you set up for using the predecessor functionality *SAP ODA Connector*. Check the linked SAP library chapter for further information.

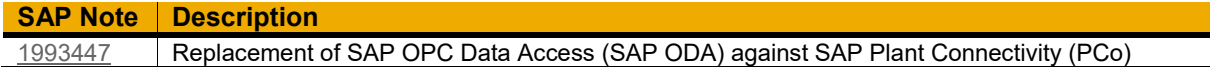

#### <span id="page-14-4"></span>**BROWSER-BASED PI SHEETS AND WORK INSTRUCTIONS (PP-PI-PMA-PMC)**

#### <span id="page-14-5"></span>**Documentation of Features and Functions (SAP Library)**

SAP Library: Enterprise Management -> SAP ERP -> SAP ERP 6.0 EHP8

- Links: [Browser-Based PI Sheet,](http://help.sap.com/erp2005_ehp_08/helpdata/en/0f/80b8535c39b44ce10000000a174cb4/content.htm?frameset=/en/d5/88bf53f106b44ce10000000a174cb4/frameset.htm¤t_toc=/en/bd/8bbf53f106b44ce10000000a174cb4/plain.htm&node_id=611&show_children=false) [Work Instructions](http://help.sap.com/erp2005_ehp_08/helpdata/en/49/00b753128eb44ce10000000a174cb4/content.htm?frameset=/en/6c/05b753128eb44ce10000000a174cb4/frameset.htm¤t_toc=/en/6c/05b753128eb44ce10000000a174cb4/plain.htm&node_id=15&show_children=false)
- Menu Paths:
	- SAP ERP -> SAP ERP Central Components -> Logistics -> Production Planning and Control (PP) -> Production Planning for Process Industries (PP-PI) -> -> Process Management (PP-PI-PMA) -> Process Instruction Sheet -> Browser-Based PI Sheet
	- SAP ERP -> SAP ERP Central Components -> Logistics -> Production Planning and Control (PP) -> Production Orders (PP-SFC) -> Process Integration -> Work Instructions

#### <span id="page-14-6"></span>**Improve Usability and Security**

#### <span id="page-14-7"></span>*Access New Context Menu*

Most of the functionality to process browser-based PI Sheets and work instructions are accessible by the context menu. Prerequisite for using the context menu was the implementation of an *ActiveX* component (*iemenu.ocx*) of *Microsoft*. To improve usability and security the context menu does not need the *ActiveX* component after implementing the corrections of SAP note [2343187.](https://launchpad.support.sap.com/#/notes/2343187) Based on this solution it is now possible to restrict the access of the context menu for selected users (SAP note [2383597\)](https://launchpad.support.sap.com/#/notes/2383597).

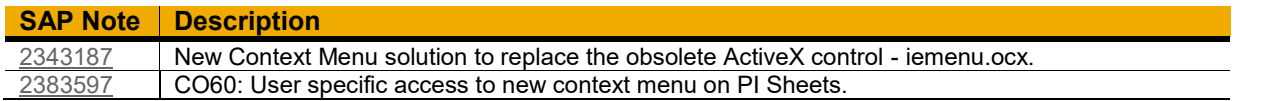

# <span id="page-14-8"></span>*Support Processing of PI Sheets and Work Instructions using Internet Explorer 11*

If you use *Internet Explorer 11* you will observe difficulties during processing of browser-based PI Sheets and work instructions. The rout cause of these difficulties are related to incompatible changes in the functionality of the Internet Explorer. Implement the corrections of SAP note [2224356](https://launchpad.support.sap.com/#/notes/2224356) to get rid of these blockers.

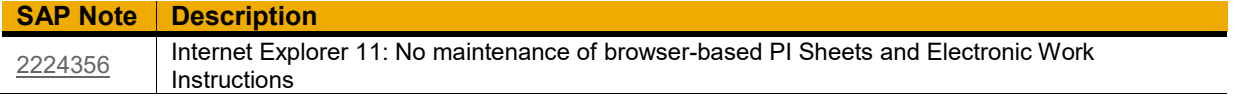

### <span id="page-15-0"></span>**Improve Performance**

# <span id="page-15-1"></span>*Use Destination Sequences*

The processing of large browser-based PI Sheets and work instructions leads to long loading times. It is not easy to identify the place to continue processing in the content of such objects. Ideally such large objects should be split into smaller objects that can be processed in a defined order.

To archive this, the sequenced processing of browser-based PI Sheets and work instructions was shipped with SAP note [2286550.](https://launchpad.support.sap.com/#/notes/2286550) This SAP note contains a detailed implementation guide covering all necessary aspects. Activation of the functionality is controlled by the new BAdI *BADI\_CMX\_XS\_DST\_SEQ*. The sample implementation class *CL\_EI\_CMX\_XS\_DST\_SEQ* contains all required elements and can easily be inherited in your custom implementation of the BAdI.

The destinations of the corresponding control recipes or control instructions can be chained to custom defined destination sequences. The destination sequence is assigned to the XStep tree that acts as the design time element for the resulting browser-based PI Sheets and work instructions.

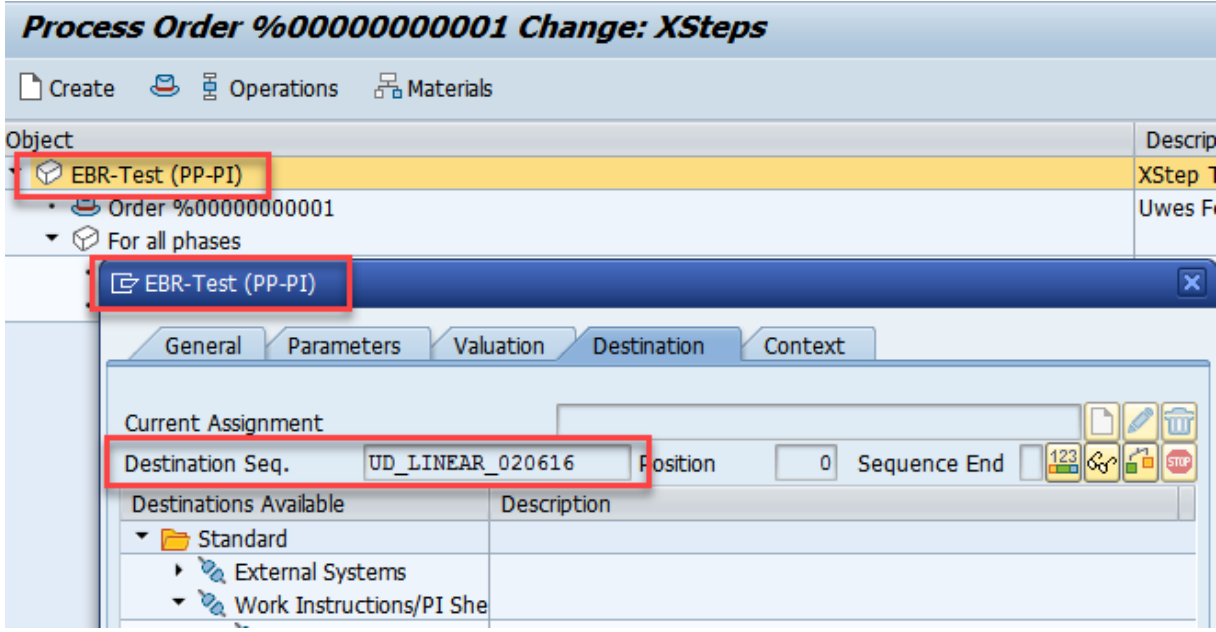

#### **Figure 9: Assignment of Destination Sequence to the XStep Root Node**

If destination sequences are used the system behavior will change as follows: During generation of control recipes/instructions for an XStep tree the system checks if destination sequences are linked to the corresponding XStep tree root node:

- If a destination sequence is assigned the system determines the destinations that belong to the current position of the destination sequence.
- The system generates the control recipes/instructions for the determined destinations. The system does not generate control recipes/instructions for the destinations that are maintained for other positions of the destination sequence.
- After processing all control recipes/destinations of the current position the generation of control recipes/instructions can be executed again: The system determines the destinations that belong to the next position of the destination sequence. The system generates the control recipes/instructions for the determined destinations. The system does not generate control recipes/instructions for the destinations that are maintained for other positions of the destination sequence.
- After processing of all control recipes/instructions that belong to the last position of the destination sequence the execution of the destination sequence is finished.

The new report *RCMX\_XS\_MAINT\_DST\_SEQ* provides an easy and comfortable way to maintain destination sequences:

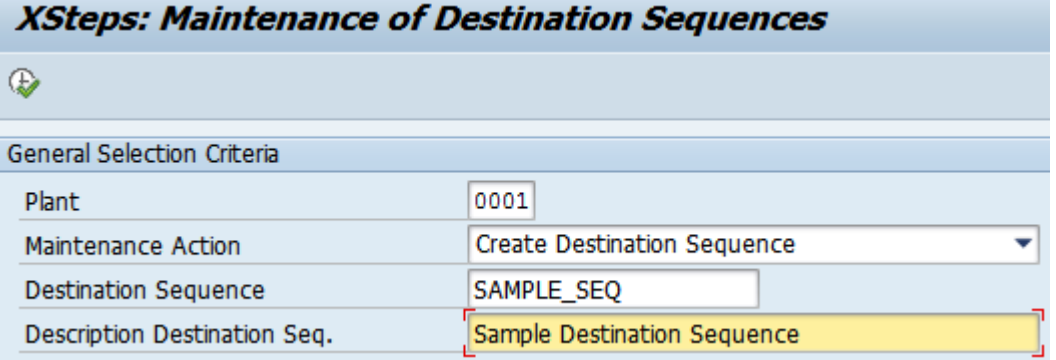

#### **Figure 10: Selection-Screen of Maintenance Report**

The available destinations can be assigned to positions of the destination sequences. Definition of destination sequences that contain endless loops or other inconsistencies is prevented by automatic consistency checks.

| <b>Destination Sequence SAMPLE_SEQ: Positions</b>                                                                  |                             |  |        |                           |      |                                        |               |  |   |  |
|----------------------------------------------------------------------------------------------------|-----------------------------|--|--------|---------------------------|------|----------------------------------------|---------------|--|---|--|
|                                                                                                    |                             |  |        |                           |      |                                        |               |  |   |  |
|                                                                                                    |                             |  |        |                           |      |                                        |               |  |   |  |
| Fa Consistency Check   Reset to DB Status   Append Position   Bo Insert Position   Bolete Position   Boave Changes |                             |  |        |                           |      |                                        |               |  |   |  |
| 昆                                                                                                    | <b>Destination Sequence</b> |  |        | Position Name Description |      | Location Namespace   Type   Predecess. |               |  |   |  |
|                                                                                                    | SAMPLE SEO                  |  | 1 04   | Proc. Control Sys. 2      | 0001 | <b>SAP</b>                             | <b>PCS</b>    |  |   |  |
|                                                                                                    | SAMPLE SEO                  |  | 2 05   | HTML-PI sheet grp 2       | 0001 | <b>SAP</b>                             | $PMC$ 04      |  |   |  |
|                                                                                                    | SAMPLE SEQ                  |  | $3$ UD | UD EBR: PI Sheet/EWI 0001 |      | <b>SAP</b>                             | <b>PMC 05</b> |  | Θ |  |

**Figure 11: Maintenance of Positions for a given Destination Sequence**

Destination sequences can contain the following structures:

- Linear order of destinations
- Forks
- Parallel branches

# **Linear Destination Sequences**

This destination sequence consists of a linear sequence of destinations:

- At first the control recipe/instruction of destination S1 is generated (position 0001)
- After processing control recipe/instruction of destination S1 the next control recipe/instruction of destination S2 is generated (position 0002)
- Then control recipe/instruction of destination S3 is generated (position 0003)
- Finally control recipe/instruction of destination S4 is generated (position 0004)

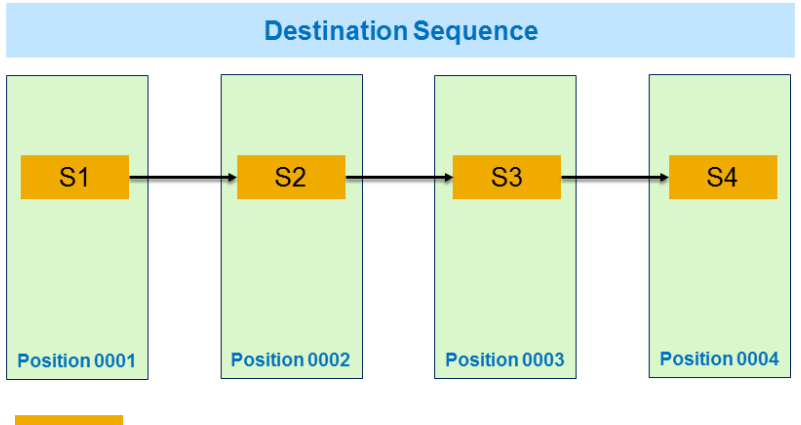

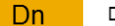

Destination (Control Recipe/Instruction)

Position nnnn Position of Destination Sequence

#### **Figure 12: Example of a Linear Destination Sequence**

#### **Forked Destination Sequence**

This destination sequence contains a fork:

- At first the control recipe/instruction of destination S1 is generated (position 0001)
- After processing control recipe/instruction of destination S1 the next control recipe/instruction of destination S2 is generated (position 0002)
- Then control recipe/instruction of destination S3 is generated (position 0003)
- Finally the control recipes/instructions of destinations S4 and T4 are generated (position 0004)

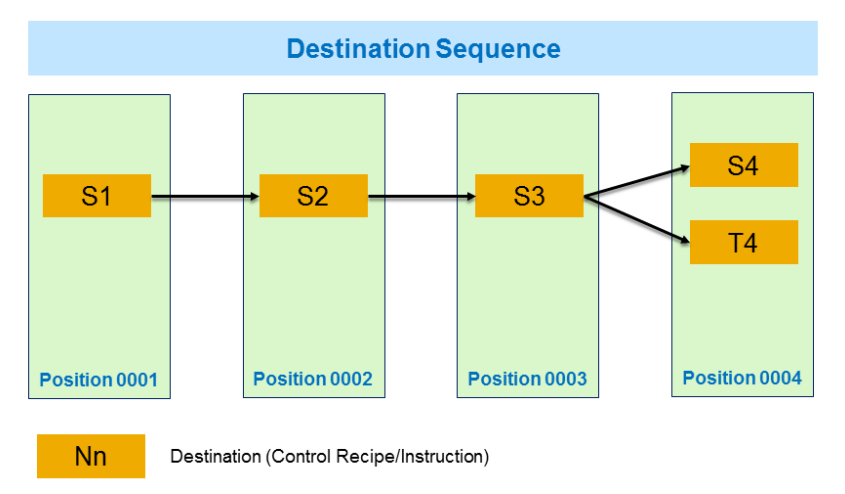

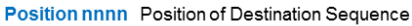

#### **Figure 13: Example of a Forked Destination Sequence**

#### **Destination Sequence with Parallel Branches**

This destination sequence contains two parallel branches:

- At first the control recipe/instruction of destination S1 is generated (position 0001)
- After processing control recipe/instruction of destination S1 the next control recipes/instructions of destination S2 and T2 are generated (position 0002)
- Then control recipes/instructions of destination S3 and T3 are generated (position 0003)
- Finally, the control recipe/instruction of destination S4 is generated (position 0004)

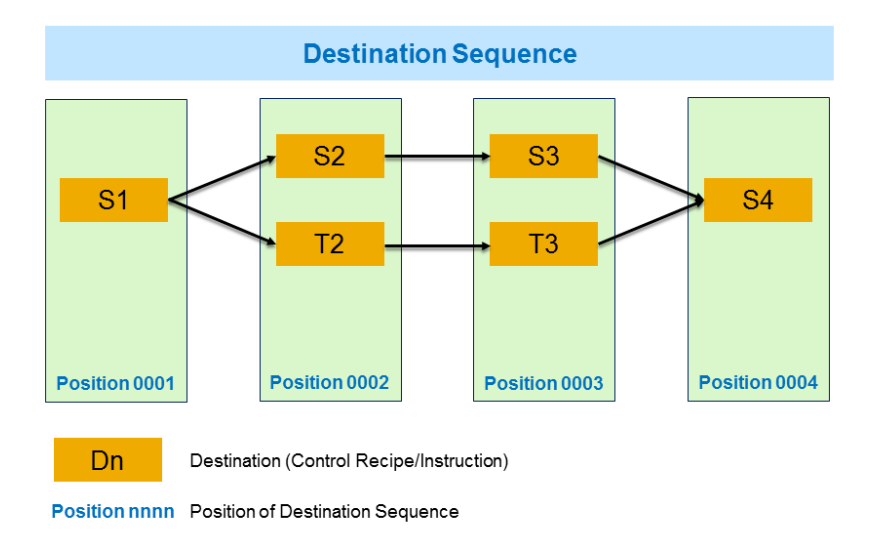

#### **Figure 14: Example of a Destination Sequence that Contains Parallel B ranches**

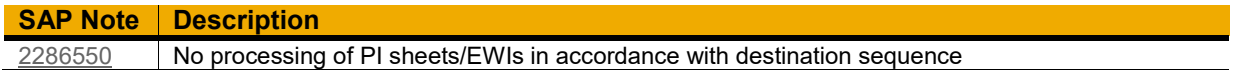

#### <span id="page-18-0"></span>*Archive Browser-Based PI Sheets and Work Instructions*

If you work with browser-based PI Sheets and work instructions for a longer period of time you might recognize a decrease in performance during loading and processing. In most cases this is related to the high number of datasets in the corresponding database tables. If the PI Sheets and work instructions should be accessible also in future (during audits) the archiving of these objects should be the favorite choice. Until this time only those PI Sheets and work instructions could be archived that are part of a batch record. Since *Enhancement Package 5* (*ECC 6.05*) SAP provides the possibility to archive PI Sheets and work instructions that are not part of batch records in the standard (transaction *CO\_ARCH\_PISHEET*).

Similar to the archiving of batch record content the *SAP ArchiveLink* functionality is used. This allows you to display the content of the PI Sheet and work instruction in the usual way. After archiving the corresponding database entries can be deleted to free disk space and increase performance.

For lower *SAP Business Suite* releases (including *SAP R/3 4.70* and *4.6C*) this functionality is also available: SAP note [1317521](https://launchpad.support.sap.com/#/notes/1317521) contains detailed information which SAP note is applicable for your release.

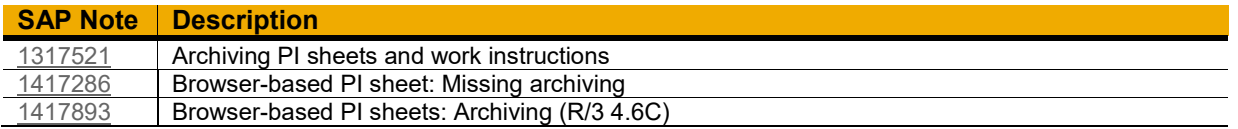

# <span id="page-18-1"></span>*Completely Delete Obsolete Signature Data from the Database*

If you delete browser-based PI Sheets and work instructions from the database, the data of the corresponding digital signatures will not be deleted from the database. This results in orphaned data sets. After implementation of SAP note [2270500](https://launchpad.support.sap.com/#/notes/2270500) the system will properly delete the signature data when browser-based PI Sheets and work instructions are deleted. The prerequisite SAP note [2085590](https://launchpad.support.sap.com/#/notes/2085590) provides you with a report that can detect and remove the remaining orphaned signature data sets.

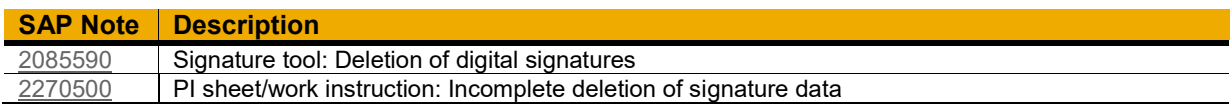

#### <span id="page-18-2"></span>*Select Signature Strategies Dynamically*

You use browser-based process instruction sheets or electronic work instructions. They contain input fields for digital signatures. The signatures should use signature strategies. These signature strategies had to be assigned during the design time (maintenance of XSteps). The assigned signature strategy cannot be replaced after the process instruction sheet or the work instruction was created.

To map scenarios that require the use of different signature strategies depending on the process flow of production, you must define the relevant input fields of the signatures several times. This increases the data volume of the process instruction sheet or the work instruction, which leads to problems with runtime and long load times. In addition, the process instruction sheet or the work instruction contains sections that are not processed. This impairs clarity and usability. These issues are solved after implementing the corrections of SAP note [2302865:](https://launchpad.support.sap.com/#/notes/2302865) Now a dynamic selection of signature strategies is possible during the maintenance of PI Sheets and work instructions.

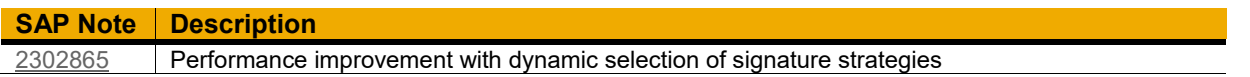

# <span id="page-19-0"></span>**EXECUTION STEPS (XSTEPS) (PP-PI-PMA-XS)**

# <span id="page-19-1"></span>**Documentation of Features and Functions (SAP Library)**

SAP Library: Enterprise Management -> SAP ERP -> SAP ERP 6.0 EHP8

- [Link](http://help.sap.com/erp2005_ehp_08/helpdata/en/5b/88b8535c39b44ce10000000a174cb4/content.htm?frameset=/en/57/52b8535c39b44ce10000000a174cb4/frameset.htm¤t_toc=/en/bd/8bbf53f106b44ce10000000a174cb4/plain.htm&node_id=557&show_children=false)
- Menu Path: SAP ERP -> SAP ERP Central Components -> Logistics -> Production Planning and Control (PP) -> Production Planning for Process Industries (PP-PI) -> Process Management (PP-PI-PMA) -> Execution Steps

# <span id="page-19-2"></span>**XStep Repository: Reduce Total Cost of Ownership (TCO)**

# <span id="page-19-3"></span>*Improve Content of the XStep Repository - Add New Features to the SXS Library*

You can speed up the creation of custom Standard Steps (SXS) by copying and adjusting SXS templates of the Standard XStep Library. These templates are available as attachments of SAP note [2409582.](https://launchpad.support.sap.com/#/notes/1454671) Some of the SXS templates required the creation of custom function modules. In the meantime, most of them are replaced by similar function modules of the function group *CMX\_TOOLS\_FM*. Depending on the release and support package level of your system it might be necessary to implement the SAP notes [1453716](https://launchpad.support.sap.com/#/notes/1453716) and [1990497.](https://launchpad.support.sap.com/#/notes/1990497)

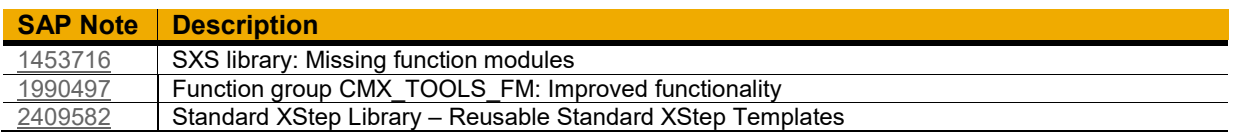

# <span id="page-19-4"></span>**XStep Repository: Improve Usability**

# <span id="page-19-5"></span>*Better XML Import and Drag & Drop Behavior of the XStep Repository*

The XStep repository showed strange behavior when you tried to import the XML content of a folder as child node of the repository top node. This includes wrong drag and drop behavior while moving folder nodes in the XStep repository. These issues are fixed after you implemented SAP note [2155559.](https://launchpad.support.sap.com/#/notes/2155559)

# **SAP Note Description** [2155559](https://launchpad.support.sap.com/#/notes/2155559) XStep repository: XML import for repository node, drag and drop behavior

# <span id="page-19-6"></span>**XStep Repository: Improve Performance**

#### <span id="page-19-7"></span>*Faster Where-Used Search for SXS Reference Nodes*

The where-used search for SXS reference nodes should allow a quick overview about the usage of the SXS building blocks in manufacturing orders, routings, master recipes, and SXS. The speed of the where-used search can significantly be improved by implementing the corrections of the SAP notes listed below.

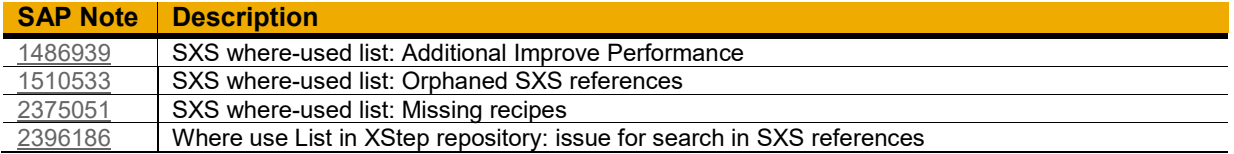

#### <span id="page-20-0"></span>**XStep Integration in Applications: Improve Usability** *Defrost Frozen XStep Editor*

<span id="page-20-1"></span>A side-effect of SAP note 2148349 caused the freezing of the XStep editor during maintenance of XStep data. At that point in time it is not possible to save the changes or leave the XStep editor. To remove this blocker please implement the SAP note [2253390.](https://launchpad.support.sap.com/#/notes/2253390)

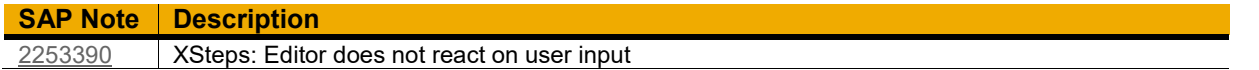

# <span id="page-20-2"></span>*Prevent Using Content of Invalid SXS Versions in Applications*

In very exceptional and rare cases the system assigned wrong SXS versions during the creation of manufacturing orders. This error was fixed with SAP note [2296659.](https://launchpad.support.sap.com/#/notes/2296659) Please consider the recommendations that are listed in this SAP note. The SAP note [2369245](https://launchpad.support.sap.com/#/notes/2369245) offers the possibility to implement additional checks that prevent using invalid or outdated SXS versions in process in browser-based PI Sheets and work instructions.

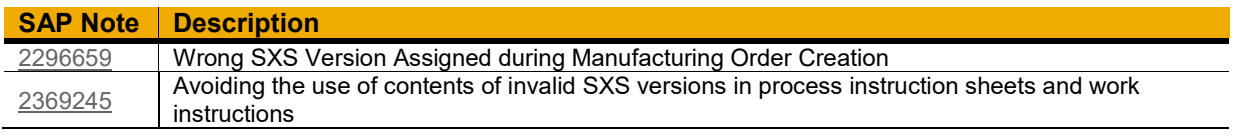

# <span id="page-20-3"></span>*Use Context of Reference Operation Sets for XSteps of Routings and Production Orders*

Since *Enhancement Package 3* (*ECC 6.03*) it is possible to use XSteps in standard routings and production orders. It is quite common to reference operations of reference operation sets to standard routings. These operations could be assigned as operation context to XStep nodes of the standard routing. But these XStep nodes are not properly transferred to the production orders during order creation: They disappear. This issue does not appear after the SAP notes [2402215](https://launchpad.support.sap.com/#/notes/2402215) and [2402216](https://launchpad.support.sap.com/#/notes/2402216) are implemented in your system. If your system is based on *Enhancement Package 8* (*ECC 6.08*) you only need to implement SAP note [2383905.](https://launchpad.support.sap.com/#/notes/2383905)

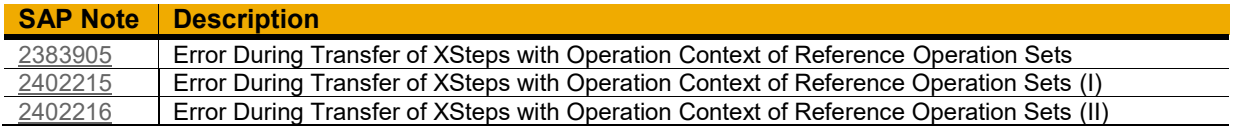

# <span id="page-20-4"></span>*Remove XSteps with Invalid Context Automatically (XSteps and Variant Configuration)*

You are using configurable production or process orders and you maintain object dependencies in the corresponding planned data or master recipe data. When creating the orders, the system copies the XStep trees of the respective routing to the order. Due to the configuration of the order, XStep nodes for which the operation or phase context is now missing are marked as invalid. However, these superfluous nodes are retained in the XStep tree and this can cause problems.

The same is true for production orders for which a sequence exchange of alternative sequences leads to invalid XStep contexts. After implementation of SAP note [1450677](https://launchpad.support.sap.com/#/notes/1450677) the XSteps that carry invalid context are automatically deleted during order creation.

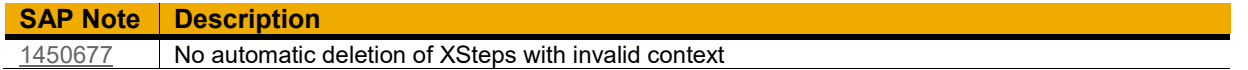

# <span id="page-20-5"></span>*Access XML-based Change Logs of XStep Data*

If you change XSteps of master recipes and routings the system generates change logs (XML) and stores them in binary form on the database. To display and evaluate these XML-based change logs it is necessary to implement the SAP note [1474343.](https://launchpad.support.sap.com/#/notes/1474343)

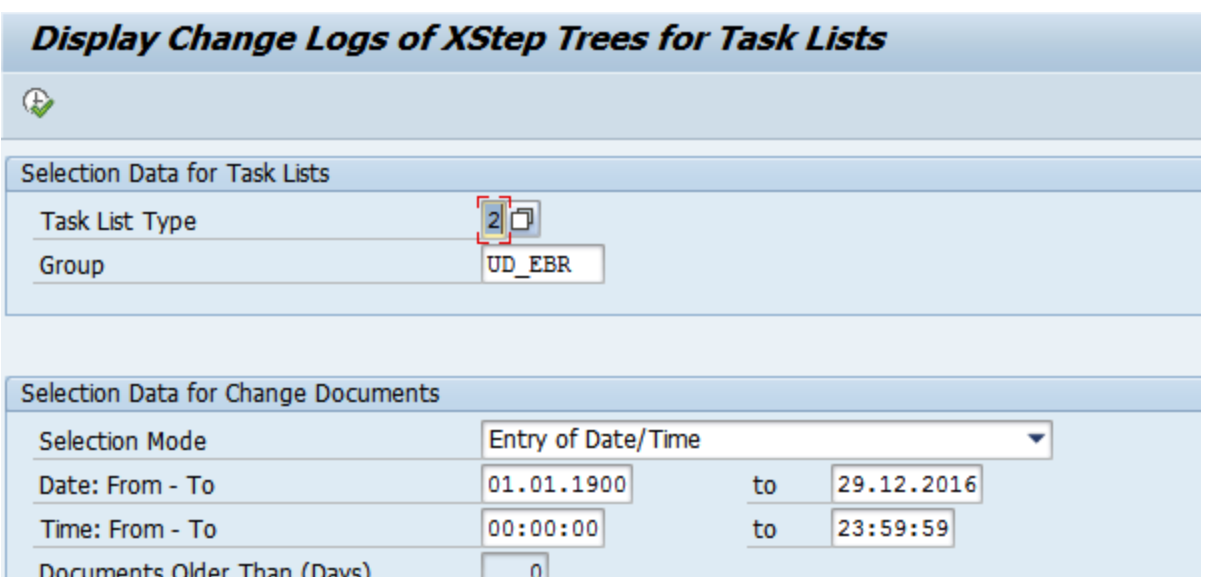

**Figure 15: Extract of Select-Options for Choosing XML-based Change Logs of XSteps**

The new report *RCPC\_CMX\_DISPLAY\_XS\_CLOG* offers features like comparing two XML change logs or downloading the XML change logs as XML files:

| <b>Overview XML Change Logs</b>                                                                                 |                |               |  |                  |             |                                            |                           |                     |             |             |
|----------------------------------------------------------------------------------------------------|----------------|---------------|--|------------------|-------------|--------------------------------------------|---------------------------|---------------------|-------------|-------------|
| Compare Changes<br><b>Exat Changes in XML File</b><br>iii Changes as List<br>- 61<br>Change Documents Task List |                |               |  |                  |             |                                            |                           |                     |             |             |
| [8] [ <b>8] [18] [6] [6] [6] [6] [6] [7] [7] [7]</b> [7] [7] [7] [6] [8] [9] [9]                                |                |               |  |                  |             |                                            |                           |                     |             |             |
| 昆ー                                                                                                    | <b>Type</b>    | Group         |  | GrC XStep Object | Short text  | <b>GUID of Node</b>                        | <b>Description</b>        | <b>Current Date</b> | <b>Time</b> | <b>User</b> |
|                                                                                                    | $\overline{2}$ | <b>UD EBR</b> |  | ♡                | Root Node   | {XO{HvZB7kIWzHMcx{M90                      | EBR-Test (PP-PI)          | 24.02.2015          | 13:17:24    |             |
|                                                                                                    | 2              | <b>UD EBR</b> |  | ଚ                | Root Node   | {XO{HvZB7kIWzHMcx{M90                      | EBR-Test (PP-PI)          | 10.04.2015          | 17:00:56    |             |
|                                                                                                    | 2              | <b>UD EBR</b> |  | ⊛                | <b>Step</b> | {XO{HvZB7kIlWzOTWosM9G Für alle Phasen     |                           | 24.02.2015          | 13:17:24    |             |
|                                                                                                    | $\overline{2}$ | <b>UD EBR</b> |  | ₿                |             | Process Instruction {XO{HvZB7kIlWzU}LshM9G | Phasentext & Unterschrift | 24.02.2015          | 13:17:24    |             |

**Figure 16: Result List containing the Selected XML Change Logs**

Implement the SAP notes [1979219](https://launchpad.support.sap.com/#/notes/1979219) and [1980656](https://launchpad.support.sap.com/#/notes/1980656) to improve performance and eliminate errors with activation of change log creation in new master recipes and routings.

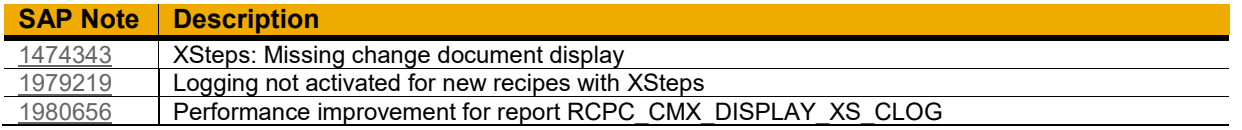

# <span id="page-21-0"></span>*Activate XStep Functionality for Master Recipes and Routings*

*SAP Business Suite* systems that are based on *Enhancement Package 8* or *SAP S/4HANA* systems do not contain the *EA-APPL* software layer. Its content was merged with the *SAP\_APPL* software layer. Hence, the activation of the enterprise extension *EA-SCM* became obsolete. In rare cases the XStep maintenance of master recipes and routings is not possible (XStep icon is greyed out). To reactivate the maintenance of XSteps please follow the few steps that are described in SAP note [2211508.](https://launchpad.support.sap.com/#/notes/2211508)

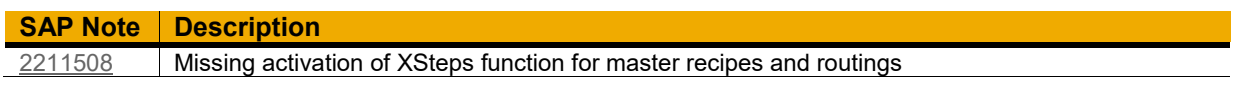

# <span id="page-21-1"></span>*Better Handling of XSteps for External Destinations if Control Recipes and Control Instructions*

Compared with the offered functionality to maintain XStep data for destinations of type 4 (browser-based PI Sheets/work instructions) the maintenance of XSteps for external control recipe destinations remained rudimentary. SAP note [2237177](https://launchpad.support.sap.com/#/notes/2237177) allows you to improve the maintenance of XStep data: The functional enhancements are activated by creating a custom implementation for the new BAdI *BADI\_CMX\_XS\_INSTR\_MAINT*. The correction includes a fallback class *CL\_EI\_CMX\_XS\_INSTR\_MAINT* that contains examples for the BAdI method implementations.

After you implement the correction instructions, you have the following enhancement options for the process instruction maintenance in XSteps:

The F4 input help for selecting the process instruction type on the detail screen of the process instruction node is now active:

| Process Instruction - Sample 1    | $\infty$                       |
|-----------------------------------|--------------------------------|
| <b>Characteristics</b><br>General |                                |
| Properties                        |                                |
| <b>Description</b>                | Process Instruction - Sample 1 |
| Process Instruction Type          | <b>Process parameter</b>       |
| <b>Instruction Category</b>       | AORD 1                         |

**Figure 17: Select Process Instruction Type and Instruction Category**

Once an instruction category is chosen the system transfer of the process instruction characteristics that belong to the selected process instruction category:

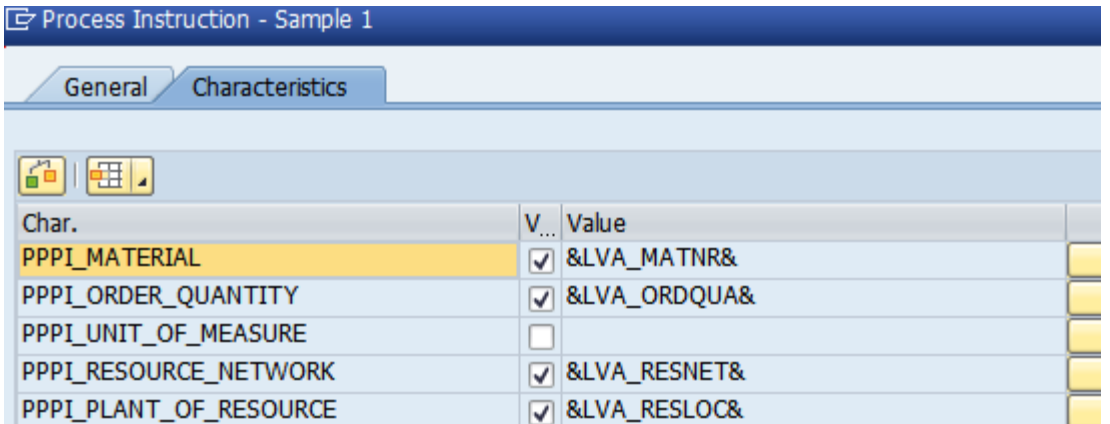

**Figure 18: List of Characteristics that are Automatically Created**

For process instruction characteristics that have to be assigned a value automatically, suitable XStep parameters are automatically created:

- If there are value assignment symbols that are used for the automatic value assignment of the characteristic in the standard SAP system, the system makes an assignment to the XStep parameter.
- If no suitable value assignment symbols are available in the standard SAP system, the system only generates a suitable XStep parameter without a value assignment

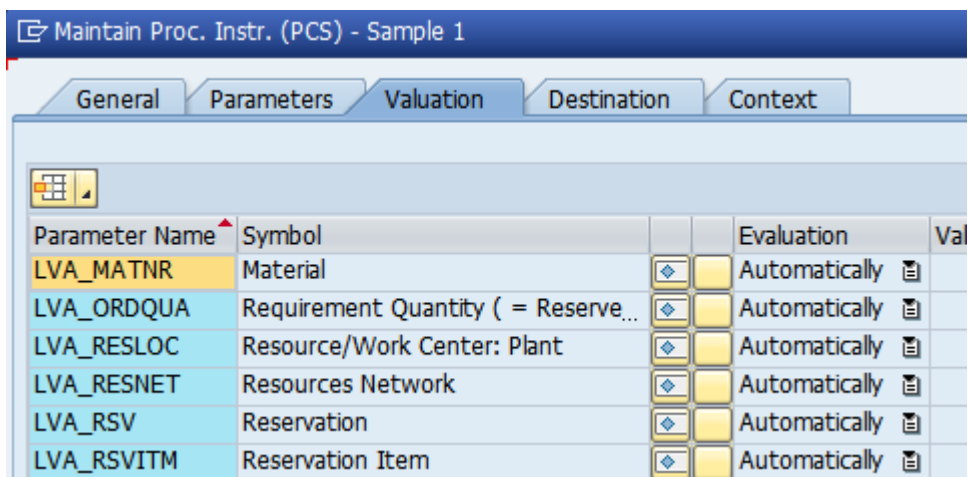

**Figure 19: XStep Parameters that are Automatically Created**

Please also implement SAP note [2237177](https://launchpad.support.sap.com/#/notes/2237177) that prevents errors that can occur when external control recipes are created for XSteps.

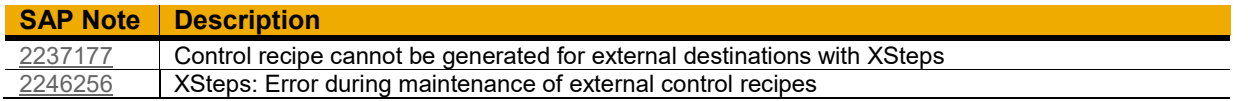

# <span id="page-23-0"></span>**XStep Integration in Applications: Improve Performance**

# <span id="page-23-1"></span>*Archive XStep Data*

You use XStep data in your applications such as process orders and production orders, master recipes, and routings. To improve the performance of your system, you archive your orders and routings. When you do this, the XStep trees belonging to the orders and routings are flagged for archiving. You want to archive XSteps but face the following challenges:

- The archiving object of the XStep data (CMX\_XSTEPS) that is currently available in the SAP standard system uses the XML data archiving service (XML DAS). However, data of plans and orders is archived using the Archive Development Kit (ADK) via transaction SARA.
- The XML-DAS-based solution provides only little support for the SAP Information Lifecycle Management (ILM).
- The archived XStep data from the archive can be displayed only in the XStep repository of archived XStep trees for SXS versions.

SAP note [2062761](https://launchpad.support.sap.com/#/notes/2062761) introduces the possibility to archive XStep data using the new archiving object *CMX\_XS* of the *ADK*. Compared with *XML-DAS* based archiving the archiving of XStep data now becomes much easier and comfortable:

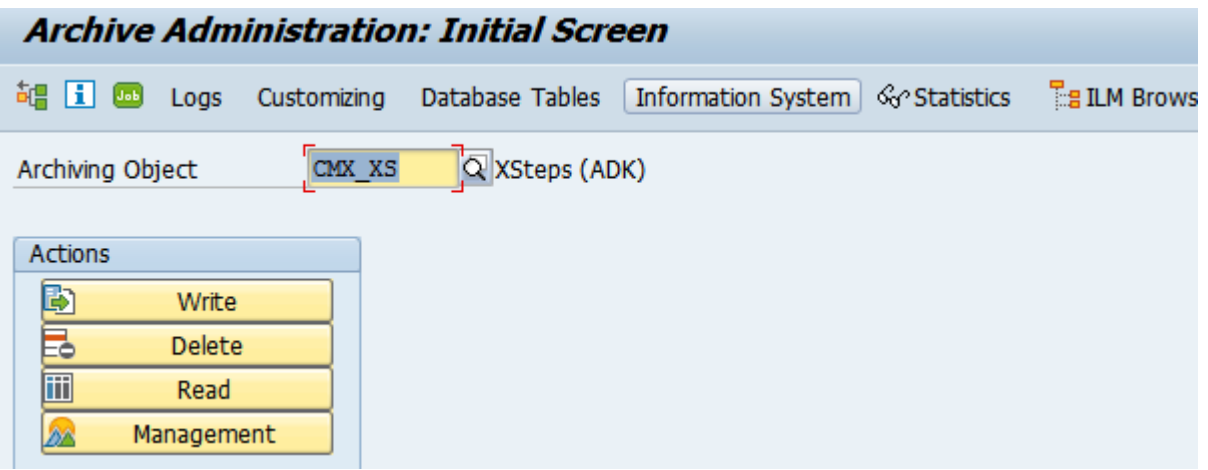

**Figure 20: Entry Screen of Transaction SARA for Archiving Object CMX\_XS**

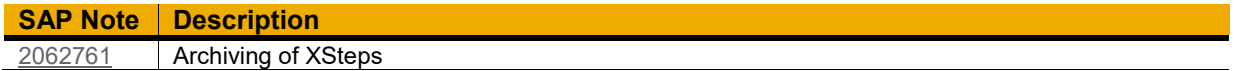

# <span id="page-24-0"></span>*Reorganize XStep Data of Manufacturing Orders*

You use XStep data in production orders or process orders. You have completed the orders but are unable to delete them from the database for operational reasons. As a result, the related XStep data cannot be deleted from the database either. This increases the system utilization and negatively affects the system performance. The XStep data cannot be archived: The archiving flag for the XStep trees is set only when the archived orders are deleted.

If you do not need the XStep data you can delete the XStep data prematurely: To archive this you create a custom implementation for the new BAdI *BADI\_COCR\_CMX\_XS\_DEL*. This BAdI and its sample/fallback class *CL\_EI\_BADI\_COCR\_CMX\_XS\_DEL* will be available if the corrections of SAP not[e 2069357](https://launchpad.support.sap.com/#/notes/2069357) are applied to your system. Implementing this BAdI is fairly easy when you inherit the methods form the sample class.

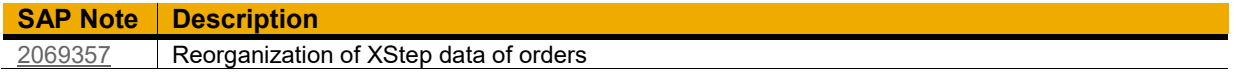

# <span id="page-24-1"></span>**XStep Integration in Applications: Improve Total Cost of Ownership**

#### <span id="page-24-2"></span>*Use XSteps in Reference Operation Sets*

To reduce maintenance efforts it is now possible to assign XSteps to reference operation sets: If you want to use this functionality it is necessary to implement the SAP notes [2402215](https://launchpad.support.sap.com/#/notes/2402215) and [2402216](https://launchpad.support.sap.com/#/notes/2402216) in your system. If your system is based on *Enhancement Package 8* you only need to implement SAP note [2383905.](https://launchpad.support.sap.com/#/notes/2383905) Then you need to create a custom implementation for the new BAdI *BADI\_CPC\_XSTEP*. At best inherit the content of the sample class *CL\_EI\_BADI\_CPC\_XS* and adjust your implementation as described in the SAP note. Then you can create XStep data for reference operation sets. If the operations of reference operation sets are referenced in routings the corresponding XStep data is also referenced.

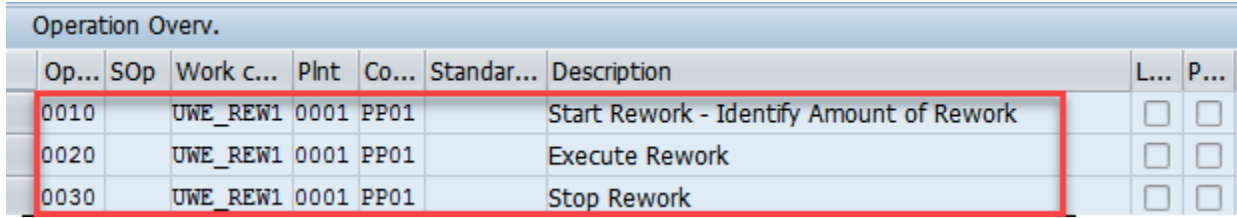

**Figure 21: Operation Overview of the Reference Operation Set**

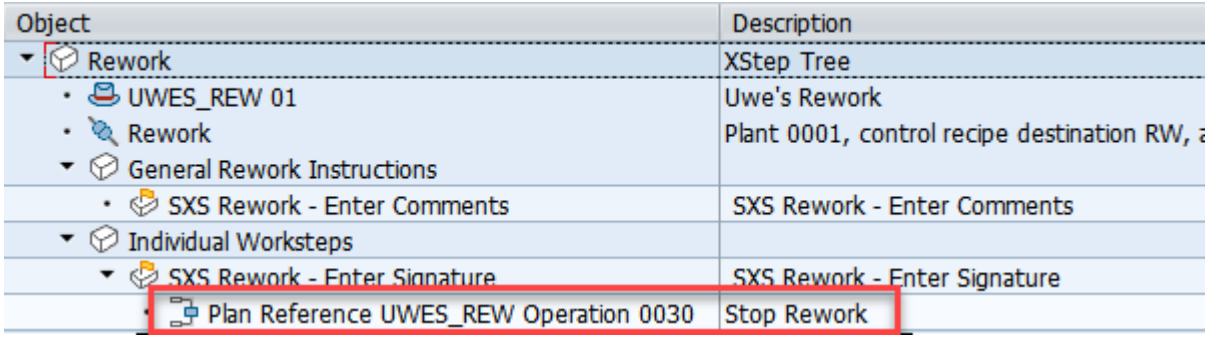

#### **Figure 22: XStep Data of the Reference Operation Set**

Production orders that are created from such routings also get a copy of the XStep data that belongs to the reference operation sets. Operations of the reference operation sets that are copied to the production order are unlocked and get new operation numbers.

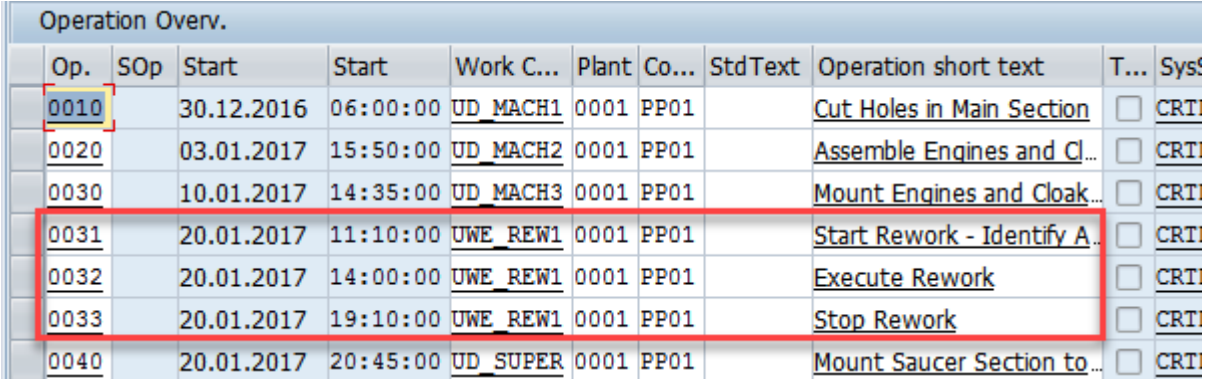

**Figure 23: Operation Overview of the Production Order Containing an Inserted Reference Operation Set**

If these operations are used as XStep context, they are automatically exchanged against the copied operation.

#### Production Order 1000300 Change: XSteps 焛 8 至 呆 晒 圓  $\bigcap$  Create Object Description  $\blacktriangledown$  Rework **XStep Tree**  $\cdot$   $\circled{}$  Order 1000300 · & Rework Plant 0001, control recipe destination RW, address REWORK\_1  $\blacktriangleright \heartsuit$  General Rework Instructions • © SXS Rework - Enter Comments SXS Rework - Enter Comments  $\blacktriangledown$  Individual Worksteps ▼ SXS Rework - Enter Signature SXS Rework - Enter Signature • 로 Operation 0033 Sequence 0 **Stop Rework**  $\blacktriangledown$  XStep Tree of the Production Order **XStep Tree**  $\cdot$   $\circled{3}$  Order 1000300 • & HTML-PI sheet arp 2 Plant 0001, control recipe destination 05, address GROUP 2  $\triangleright \, \heartsuit$  Main Branch

# **Figure 24: XStep Data of the Production Order after Context Exchange of the Operations**

Unlocking operations of reference operation sets in routings automatically triggers the context exchange of the corresponding XStep data.

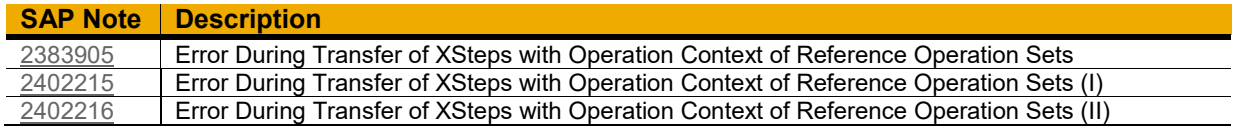

www.sap.com

© 2016 SAP SE or an SAP affiliate company. All rights reserved.<br>No part of this publication may be reproduced or transmitted in any form<br>or for any purpose without the express permission of SAP SE or an SAP<br>affiliate compa

SAP and other SAP products and services mentioned herein as well as their respective logos are trademarks or registered trademarks of SAP SE (or an SAP affiliate company) in Germany and other countries. Please see  $\frac{1}{2}$ 

In particular, SAP SE or its affiliated companies have no obligation to pursue on any course of business outlined in this document or any related presentation, or to develop or release any functionality mentioned therein.

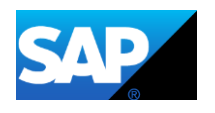